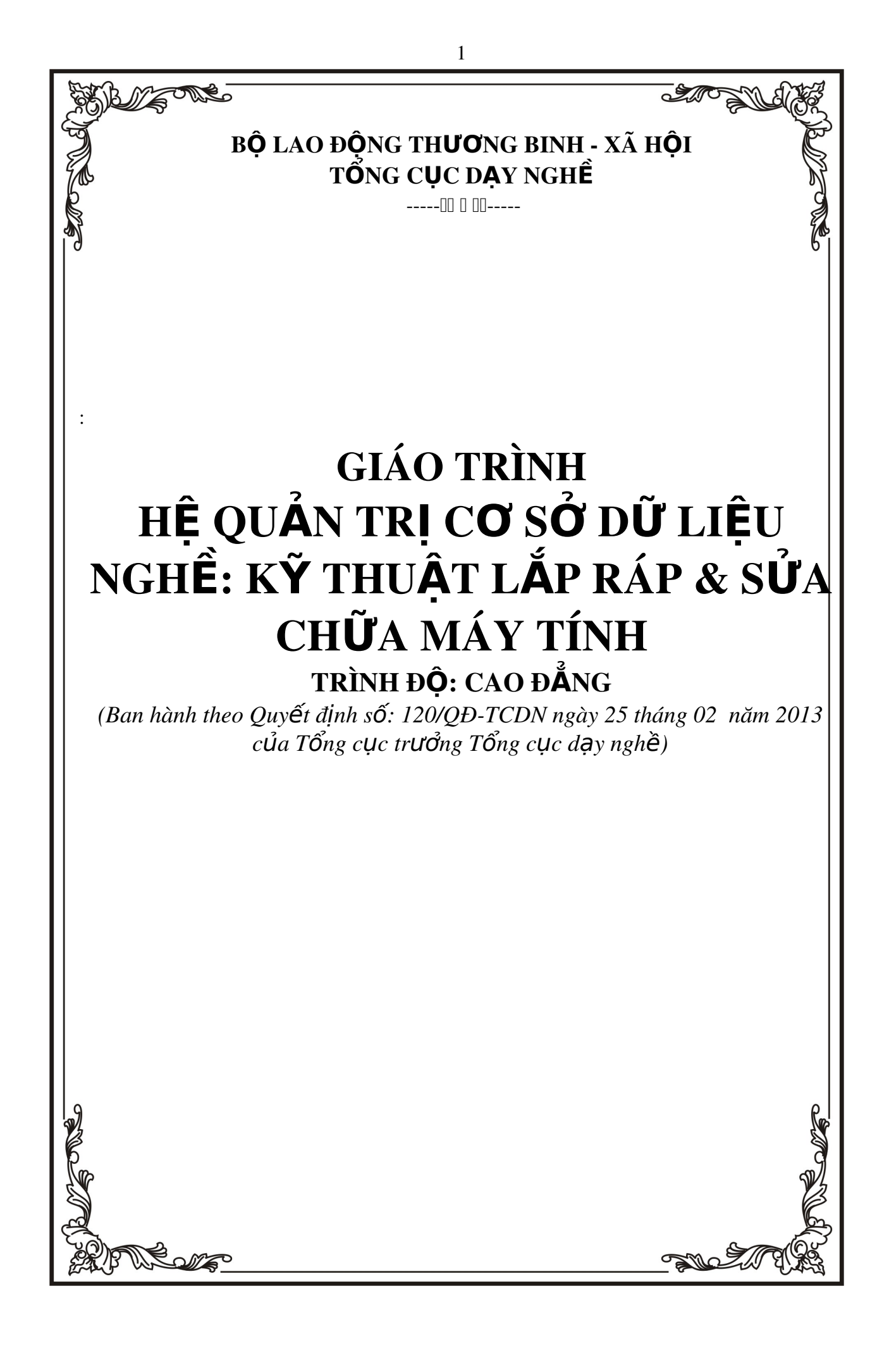

# L**ỜI NÓI ĐẦU**

Microsoft Access và SQL server là hề quản tri cơ sở dữ liêu trên môi trường Windows, trong đó có sẵn các công cu hữu hiệu và tiên lơi để tư đông sản sinh chương trình cho hầu hết các bài toán thường gắp trong quản lý, thống kê, kế toán, Với Access và SQL server người dùng không phải viết từng câu lệnh cu thể như trong Pascal, C hay Foxpro mà chỉ cần tổ chức dữ liệu và thiết kế các yêu cầu, công việc cần giải quyết.

Hiền nay thường sử dung 3 phiên bản Access là : Access 2003. Access 2003 trong bồ Microsoft Office 2003, Access 2007 trong bồ Microsoft Office 2007 for Windows XP, Windows Vista... Tương tự MS Access, SQL server có rất nhiều phiên bản nhưng hiện nay đang được sử dụng rông rã là SQL server 2002.

Cuốn sách này sẽ trình bày một cách hệ thống các vấn đề nói trên. Cũng sẽ giới thiêu kinh nghiêm và cách dùng Access thông qua hàng loat các bài toán mẫu của nhiều đề tài thực tế.

Mặc dù đã có những cố gắng để hoàn thành giáo trình theo kế hoạch, nh the do han chế về thời gian và kinh nghiêm soan thảo giáo trình, nên tài liệu chắc chắn còn những khiếm khuyết. Rất mong nhân được sư đóng góp ý kiến của các thầy cô trong Khoa cũng như các ban sinh viên và những ai sử dụng tài liệu này.

#### *Hà Nôi, 2013*

*Tham gia biên soan Khoa Công Ngh Th* ệ *ông Tin Trường Cao Đẳng Nghề Kỹ Thuật Công Nghệ Địa Chỉ: Tổ 59 Thi trấn Đông Anh – Hà NÔi Tel: 04. 38821300 Chủ biên: Đỗ Tiến Hưng* 

## Mọi góp ý liên hệ: Phùng Sỹ Tiến - Trưởng Khoa Công Nghệ Thông Tin Mobible: 0983393834 Email: tienphungktcn@gmail.com - tienphungktcn@yahoo.com

## <span id="page-2-0"></span>MUC LUC

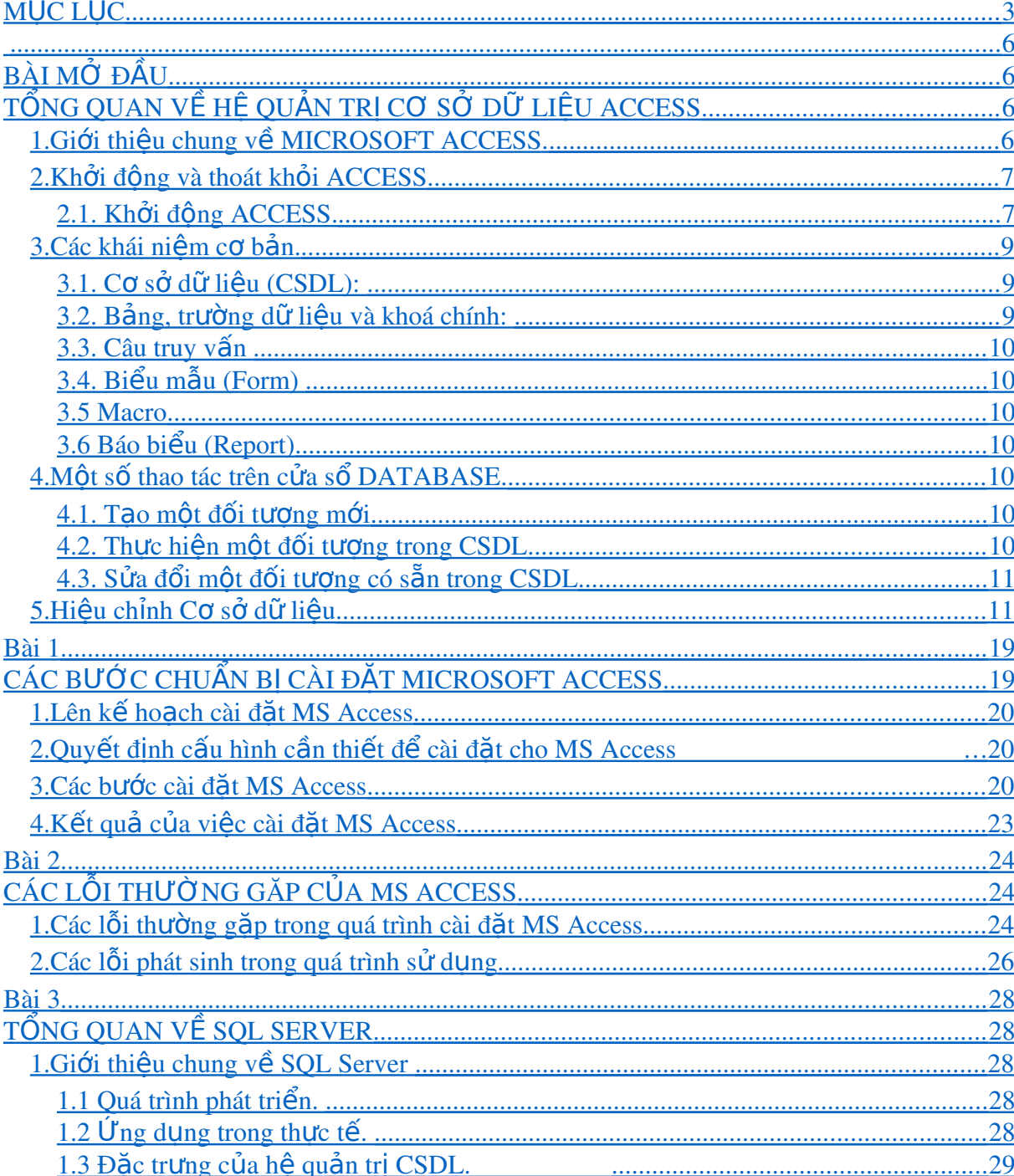

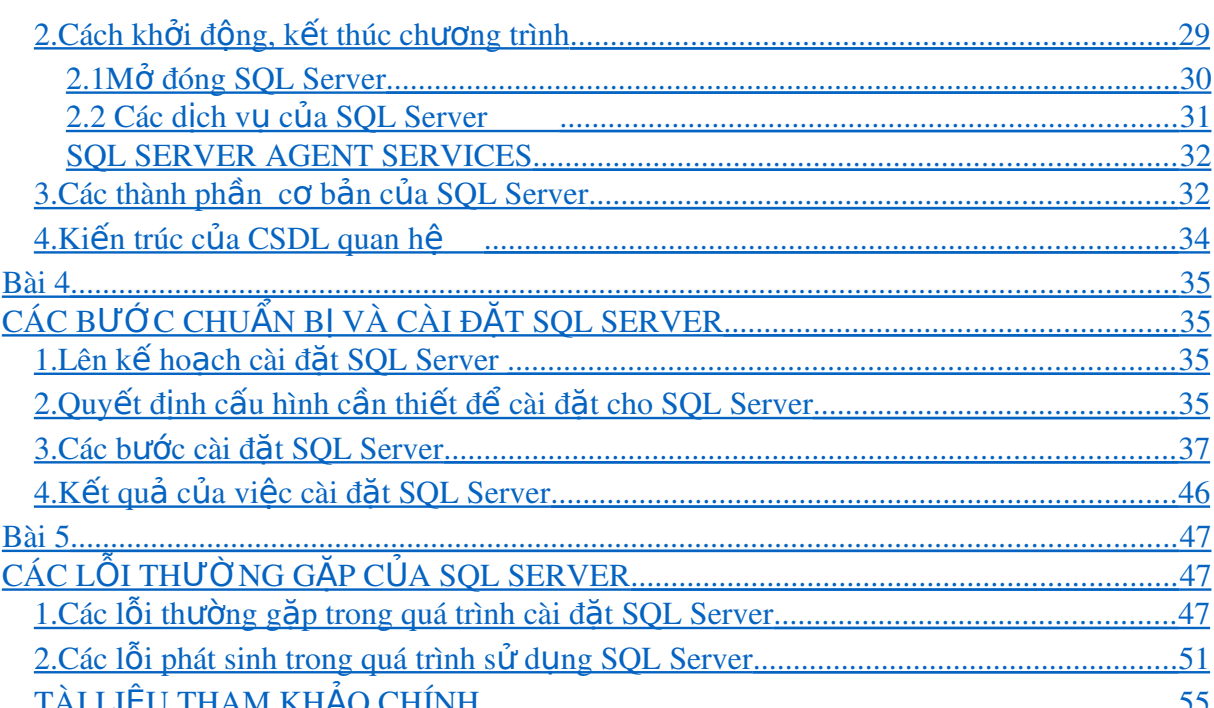

## **CHƯƠNG TRÌNH MỘ ĐUN ĐÀO TAO** H**Ê** QUẢN TRỊ CỞ SỞ DỮ LIỆU

## Mã số mô đun: MĐ 28

#### Vị trí, tính chất của Mô đun:

- Vi trí:

 $+$  Mô đun được bố trí sau khi sinh viên học xong các môn học chung, các môn c $\sigma$  sở chuyên ngành đào tao chuyên môn nghề bắt buộc.

+ Mô đun được bố trí sau khi sinh viên học sau các môn học, mô đun: Lâp trình căn bản, Cơ sở Dữ liêu.

 $-$ Tính chất:

 $+$  Là mô đun chuyên môn nghề.

 $\overline{Y}$  nghĩa, vai trò của mô đun:

- $+$  Là mô đun không thể thiếu trong chương trình đào tao nghề
- $+$  Là mô đun chính để làm viêc với cơ sở dữ liêu

## Muc tiêu của Mô đun:

- Hiểu được hệ quản trị cơ sở dữ liệu Microsoft Access.
- Xây dựng được các mối quan hệ giữa các bảng.
- Sử dụng, quản lý, bảo trì và khai thác số liệu trên các bảng.
- Thực hiện truy vấn dữ liệu 1 cách nhanh chóng.
- Thiết kế đuợc các Form thể hiện được các yêu cầu người sử dụng.
- Viết chương trình và thực hiện chương trình trên máy tính.
- Rèn luyền tính tư duy logic trong quản tri Cơ sở dữ liêu.
- Ý thức về mức đồ quan trong của dữ liêu trong công việc.

#### Nội dung:

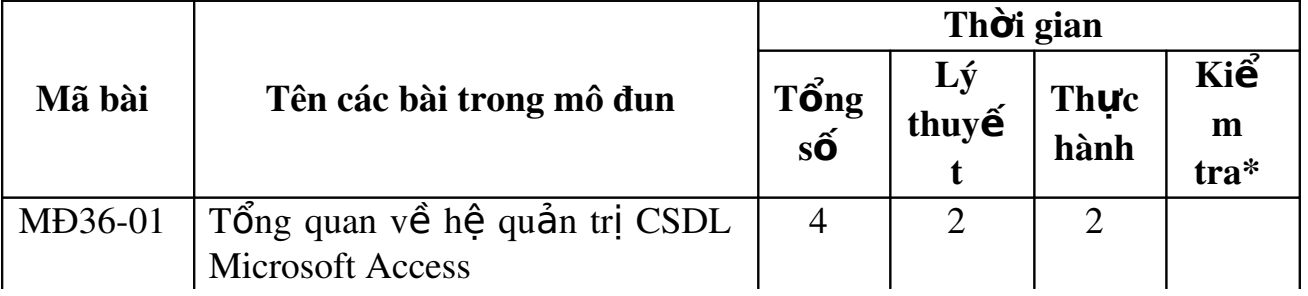

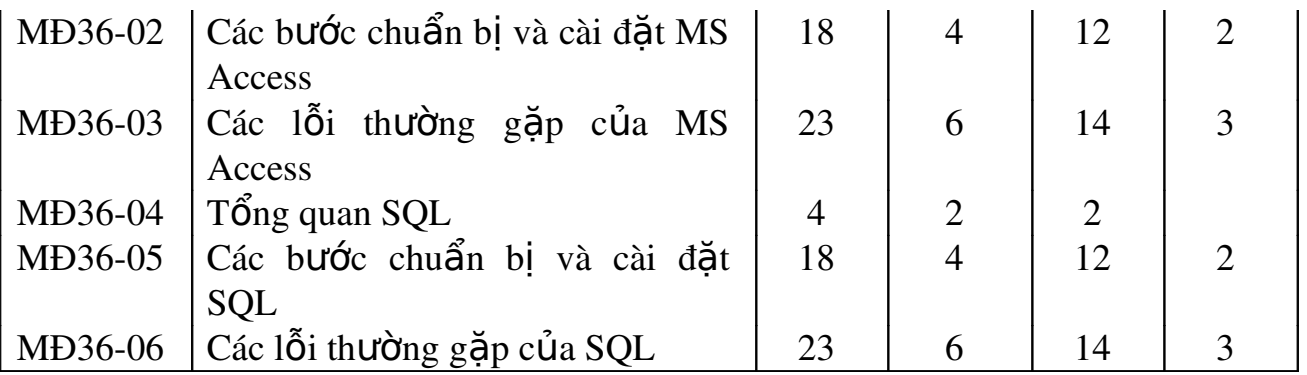

## <span id="page-5-3"></span><span id="page-5-2"></span><span id="page-5-1"></span>**BÀI MỞ ĐẦU** TỔNG QUAN VỀ HẾ QUẢN TRI CƠ SỞ DỮ LIÊU ACCESS

#### Mã bài: MĐ 28 – 01.

#### Giới thiêu.

*Trong bài này chúng tôi trình bày m*ột cách tổng quan về cơ sở dữ liêu *Microsoft Access,* 

## $C$ ác vấn đề chính sẽ được đề cấp:

- **√** Cách vào môi trường của Access
- ← Các thao tác trên tệp tin CSDL Access.
- √ Các khái niêm cơ bản
- √ Một số thao tác trên cửa số DATABASE
- $\checkmark$  *Hiều chỉnh CSDL*

#### Muc tiêu:

- Biết được xuất xứ phần mềm acces, khả năng của access, vì sao phải dùng access
- Khởi đồng và thoát được access
- Hiểu được các khái niêm cơ bản về hê quản tri CSDL
- Thao tác được trên cửa sổ database
- Hiệu chỉnh được cơ sở dữ liệu

## **NỒI DUNG CHÍNH**

## <span id="page-5-0"></span>1. Giới thiệu chung về MICROSOFT ACCESS.

#### Muc tiêu:

- Nắm được những hiểu biết chung về Microsoft Access

## *1.1 Quá trình phát triển*

*Microsoft Access là một Hệ Quản Trị Cơ Sở Dữ Liệu (QTCSDL)* tương tác người sử dụng chay trong môi trường Windows. Microsoft Access cho chúng ta một công cu hiệu lực và đầy sức manh trong công tác tổ chức, tìm kiếm và biểu diễn thông tin.

## *1.2* Ung dung trong thực tế

*Microsoft Access* cho ta các khả năng thao tác dữ liêu, khả năng liên kết và công cu truy vấn manh mẽ giúp quá trình tìm kiếm thông tin nhanh. Người sử dung có thể chỉ dùng một truy vấn để làm việc với các dang cơ sở dữ liệu khác nhau. Ngoài ra, có thể thay đổi truy vấn bất kỳ lúc nào và xem nhiều cách hiển thi dữ liêu khác nhau chỉ cần động tác nhấp chuột.

*Microsoft Access* và khả năng kết xuất dữ liêu cho phép người sử dung  $thi$  $\acute{e}$ t k $\acute{e}$ 

những biểu mẫu và báo cáo phức tap đáp ứng đầy đủ các yêu cầu quản lý, có thể vân đông dữ liêu và kết hơp các biểu mẫu va báo cáo trong một tài liêu và trình bày kết quả theo dạng thức chuyên nghiệp.

## 1.3 Đặc trưng của Access

*Microsoft Access* là một công cu đầy năng lực để nâng cao hiêu suất công việc. Bằng cách dùng các Wizard của MS Access và các lệnh có sẵn (macro) ta có thể dễ dàng tự động hóa công việc mà không cần lập trình. Đối với những nhu cầu quản lý cao, Access đưa ra ngôn ngữ lập trình Access Basic (Visual Basic For application) một ngôn ngữ lập trình manh trên CSDL.

#### <span id="page-6-1"></span>2. Khởi đ**ô**ng và thoát khỏi ACCESS

#### Muc tiêu:

- Biết được cách khởi đồng và thoát khỏi Access

#### <span id="page-6-0"></span>2.1. Khởi động ACCESS.

Chon nút Start trên thanh Taskbar Chon Programs Chon Microsoft OFFICE Chon Microsoft ACCESS

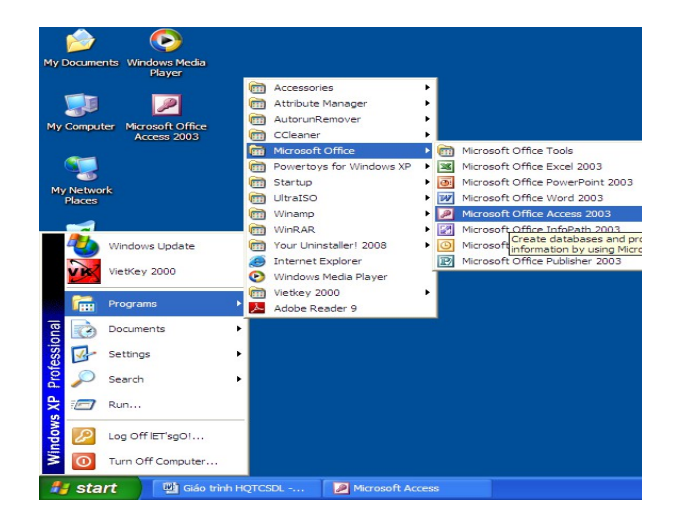

Khung hồi thoai Microsoft ACCESS gồm: Blank Database...: Tao CSDL trống. Form Existing file...:  $M\ddot{\sigma}$  một CSDL có sẵn …

#### Thoát kh**ỏ** chương trình ACCESS

Chon File/Exit hoặc  $nh\hat{a}n$  tổ hợp phím ALT+F4

 $2.2.$  Sử dụng thanh thực đơn

 $2.2.1$ . Tao một tập tin CSDL Thực hiện các thao tác sau: Chọn File/New hoặc chọn biểu tượng

New trên thanh công cụ Chon Database, chon OK Trong muc Save in: Chon thư muc cần chứa tên tấp tin. *File name:* Chon tên tâp tin cần tao  $(Ph\hat{\hat{\mathsf{a}}}n \text{ m}\hat{\mathsf{c}}\text{ r}\hat{\mathsf{c}}\text{ng m}\check{\mathsf{a}}\text{ c}\text{ d}\text{inh}\hat{\mathsf{a}}\text{ MDB})$ 

2.2.2. Mở một CSDL đã tồn tại trên đĩa Ch On File/Open database (Hoặc click biểu tương Open) Trong mục Look in : Chọn thư mục cần chú  $t$ ên tâp tin cần mở. *File name:* Chon tên tâp tin cần mở. Chọn Open

2.2.3. Các thành phần cơ bẩn của một tấp tin *CSDL ACCESS* Một tập tin CSDL ACCESS gồm có 6 thành phần cơ bản sau:

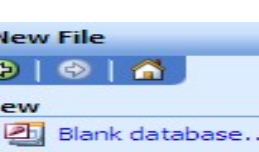

From existing file...

**New GET** 

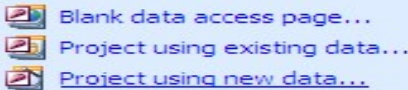

 $\Box$ 

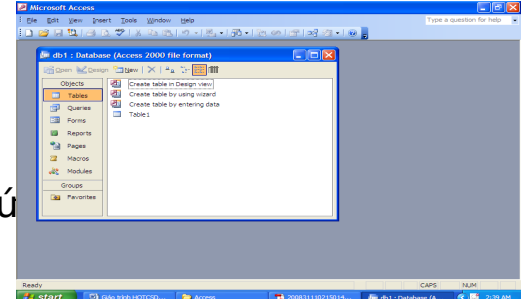

 $B\hat{a}$ ng (Tables) : Là nơi chứa dữ liệu

*Truy vấn (Queries)* : Truy vấn thông tin dựa trên một hoặc nhiều bảng.

 $Bi \hat{eu}$  *mẫu (Forms)* : Các biểu mẫu dùng để nhâp dữ liêu hoặc hiển thi dữ liêu.

*Báo cáo (Reports)* : Dùng để in ấn.

*Pages (Trang)* : Tao trang dữ liêu.

*Macros (Tâp lênh)* : Thực hiên các tâp lênh.

*Modules (Đơn thể)* : Dùng để lập trình Access Basic

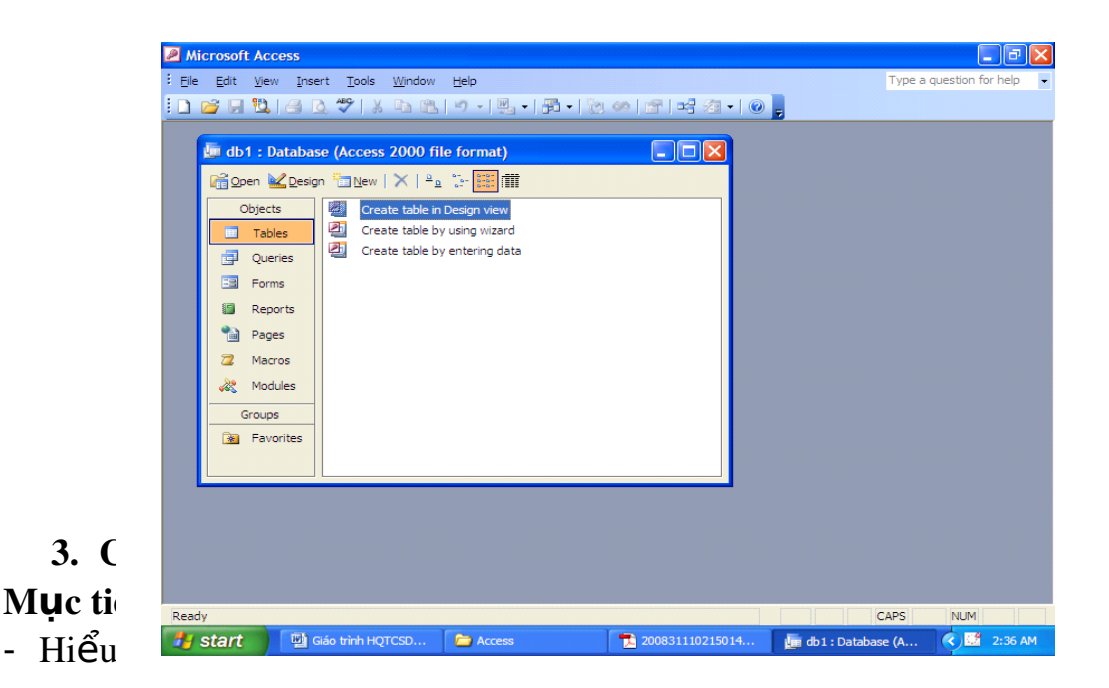

## <span id="page-8-2"></span><span id="page-8-1"></span>*3.1. Co số dữ liêu (CSDL):*

Được sử dung như một công cu để lưu trữ và diễn giải các trường thuộc tính của mẩu tin.

Loai lưu trữ dữ liêu thường được gọi là bảng Table. Ngoài các bảng dữ liêu còn có nhiều khái niêm khác tương quan với Table như dữ liêu  $(DATA)$ , ràng buộc  $(CONSTRAINT)$ , chi mục  $(INDEXS)$ , tiêu chuẩn (RULES), (TRIGGER) và các thủ tục (STORED PROCEDURE).

Trong CSDL Microsoft ACCESS ngoài bảng dữ liêu còn có các đối tương khác như truy vấn (QUERY), biểu mẫu (FORM), báo cáo (REPORT), MACRO…

## <span id="page-8-0"></span>*3.2. Bảng, trường dữ liêu và khoá chính:*

Khoá chính là một hoặc nhiều trường xác định duy nhất một bản ghi.

Trường *(Field)* thể hiện thông tin một thuộc tính của một đối tượng nào đó.

Bảng là nơi chứa dữ liêu về một đối tương thông tin nào đó như SINH VIÊN, HÓA ĐƠN,...

#### <span id="page-9-6"></span>**3.3. Câu truy vấn**

ACCESS dùng quan hệ để đảm bảo những ràng buộc toàn ven giữa các bảng liên quan trong các phép thêm, sửa, xoá mẫu tin.

## <span id="page-9-5"></span> $3.4.$  Biểu mẫu (Form)

Bao gồm: Biểu tượng, menu, chức năng, mục, nút,...nói chung là tất cả các đối tương hiển thi trên các cửa sổ.

## <span id="page-9-4"></span>*3.5 Macro*

Macro là tấp hợp cá hành đồng (action) để thực hiện nhiều thao tác cùng một lúc giúp ta thực hiện tự động các công việc xử lý dữ liệu. Ta có thể tao một macro để mở một Table, Query, Form, Report. Có thể tao một macro thông báo kèm theo tiếng bíp bíp để gây sự chú ý.

## <span id="page-9-3"></span>*3.6 Báo bi u (Report)* **ể**

Với Microsoft Office Access 2007 ban có thể tao ra nhiềuloai báo cáo khác nhau, từ đơn giản đến phức tap. Đầu tiênhãy ghĩ về báo cáo dùng để hiển thi những bản ghi từ nguồndữ liêu. Cho dù là báo cáo với một danh sách đơn giản, hoặc báo cáo nhóm chỉ tiêu doanh thu theo vùng miền, thì viêcđầu tiên ban nên quan tâm là những trường chứa dữ liêu nàocần hiển thi lên báo cáo, và những bảng hay Query nào chứa

<span id="page-9-2"></span>chúng

4. Một số thao tác trên cửa sổ DATABASE.

## Muc tiêu:

- Biết được một số thao tác trên cửa sổ của Database

## <span id="page-9-1"></span>*4.1. Tao môt đối tương mới*

Trong cửa sổ Database, chọn tab chứa đối tượng cần tạo (Bảng, Truy vấn, Biểu mẫu, Báo cáo,...) hoặc thực hiện lệnh:

*View/D atabase Object Table/Query/Form/ReportPages/Macros/Modules* Chon nút New.

## <span id="page-9-0"></span>4.2. Thư chiến một đối tương trong CSDL

Trong cửa sổ Database, chon tab cần thực hiên. Cửa sổ Database liệt kê tên các đối tương có sẵn, chon tên đối tương cần mở.

Ch on nút Open (đối với Bảng, Truy vấn, Biểu mẫu, Trang) hoặc Preview (đối với Báo biểu) hoặc Run (đối với Macro và Module).

## <span id="page-10-1"></span>4.3. Sửa đổi một đối tương có sẵn trong CSDL

Trong cửa sổ Database, chon tab cần thực hiên. Cửa sổ Database liệt kê tên các đối tượng có sẵn, chọn tên đối tượng cần mở, Chọn nút Design.

## <span id="page-10-0"></span>5. Hiêu chỉnh Cơ sở dữ liêu

Muc tiêu:

- Biết được các cách hiểu chỉnh cơ sở dữ liêu

## N**Ô** i dung chính:

*Field Size*

Quy định kích thước của trường và tùy thuộc vào từng kiểu dữ liêu Kiểu Text: Chúng ta quy định độ dài tối đa của chuỗi. *Kiểu Number:* Có thể chon một trong

các loai sau: Byte: 0..255

Integer: 32768..32767 Long Integer: 3147483648.. 3147483647

Single:-3,4x10<sup>38</sup>..3,4x10<sup>38</sup> (Tối đa 7 số lẻ)

Double: -1.797x10 $^{308}$  ..1.797x10 $^{308}$  (Tối đa 15 số lẻ)

*Decimal Places*

Quy định số chữ số thập phân (Chỉ sử dụng trong kiểu Single và Double)

Đối với kiểu Currency mặc định decimal places là 2

*Format*

Quy định dạng hiển thị dữ liệu, tùy thuộc vào từng kiểu dữ liệu.  *Ki u chu***ể**  **ỗ***i:* Gồm 3 phần

 $\langle$ Phần 1>; $\langle$ Phần 2>; $\langle$ Phần 3>

*Trong đó:* 

<Phần 1>: Chuỗi định dạng tương ứng trong trường hợp có chứa văn bản.

 $\langle$ Phần 2>: Chuỗi định dạng tương ứng trong trường hợp không chứa văn bản.

 $\langle$ Phần 3>: Chuỗi định dạng tương ứng trong trường hợp null Các ký t**ự** dùng đ**ể** đ**ị**nh d**ạ**ng chu**ỗ**i

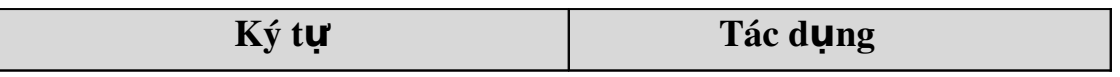

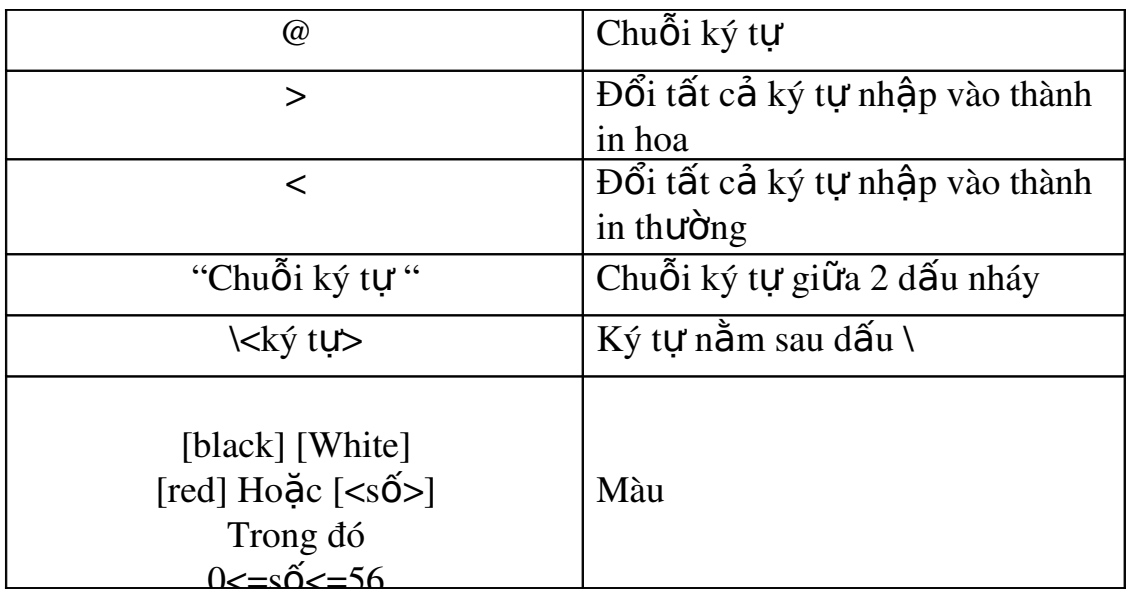

## *<i>i*  $d\mu$

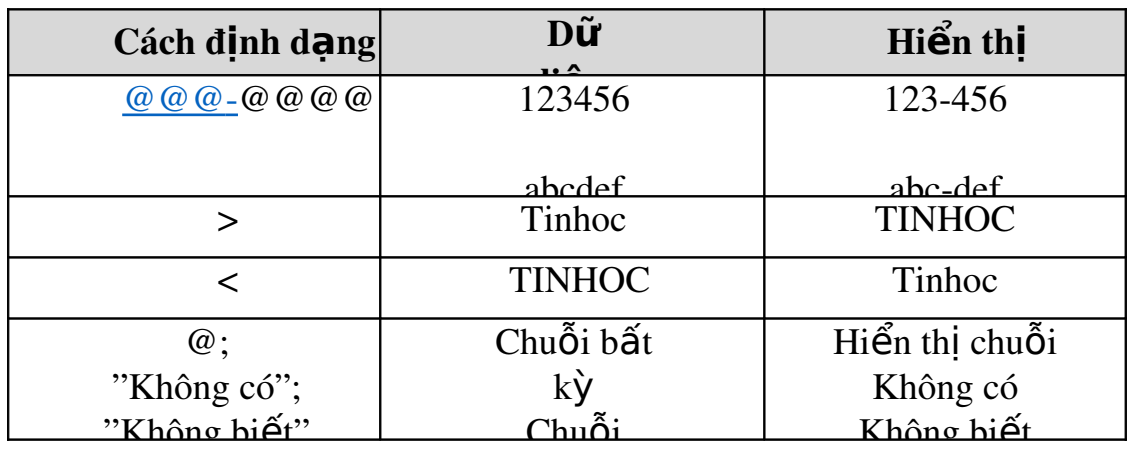

## *K i u***ể**  *Number*

Định dạng do ACCESS cung cấp

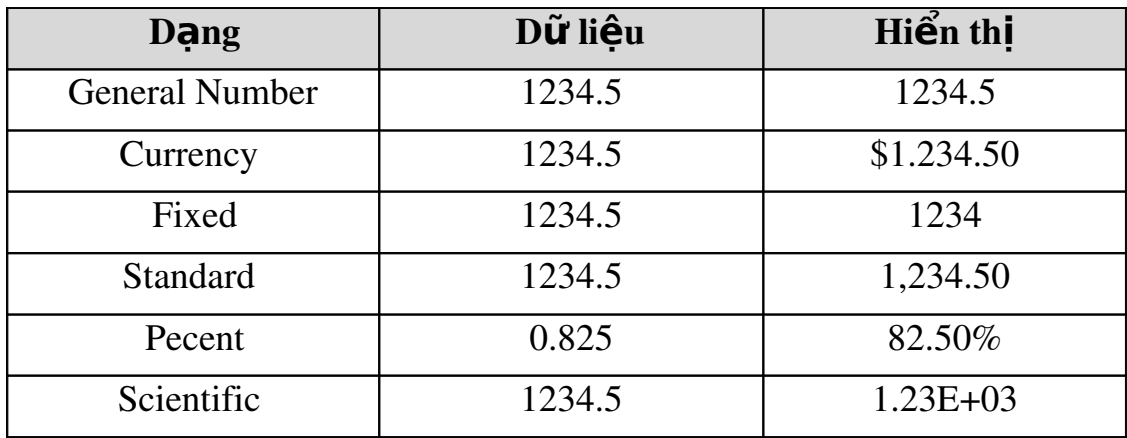

## *Đ***ị***nh d***ạ***ng do ng***ườ***i s***ử** *d ng* **ụ**

<Phần 1>;<Phần 2>;<Phần 3>;<Phần 4> <Phần 1>:Chuỗi định dạng tương ứng trong trường hợp số dương. <Phần 2>: Chuỗi định dạng tương ứng trong trường hợp số âm. <Phần 3>: Chuỗi định dạng tương ứng trong trường hợp số bằng zero. <Phần 4>: Chuỗi định dạng tương ứng trong trường hợp null. Các ký tự định dạng

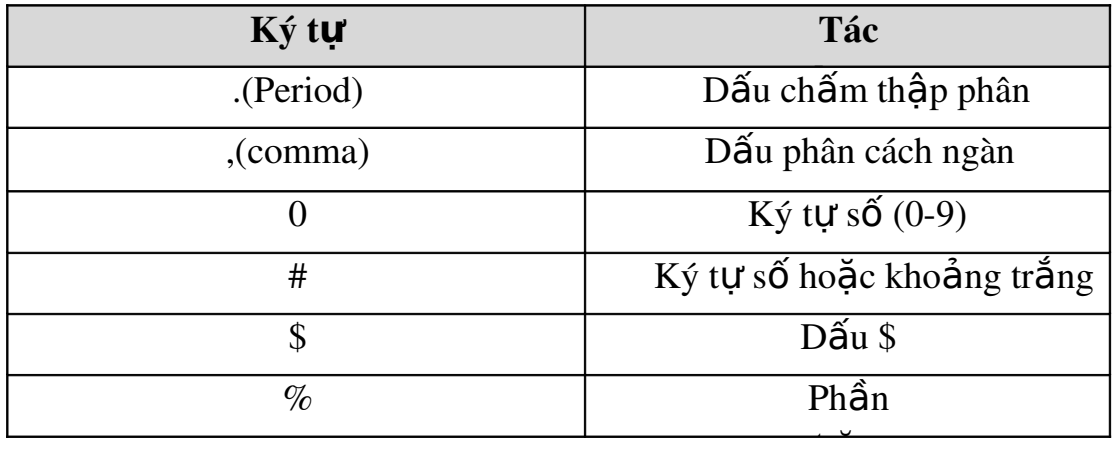

### *Ví d*  **ụ**

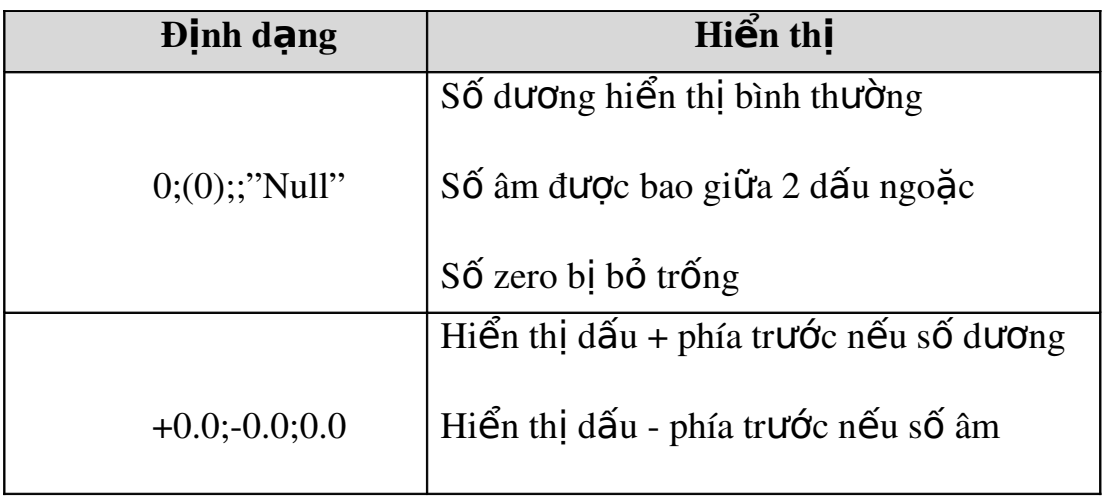

## *Ki u Date/Time* **ể**

Các kiểu định dạng do ACCESS cung cấp:

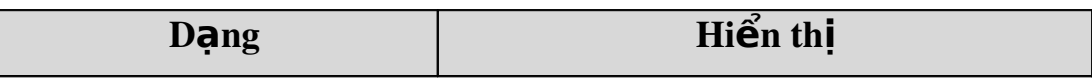

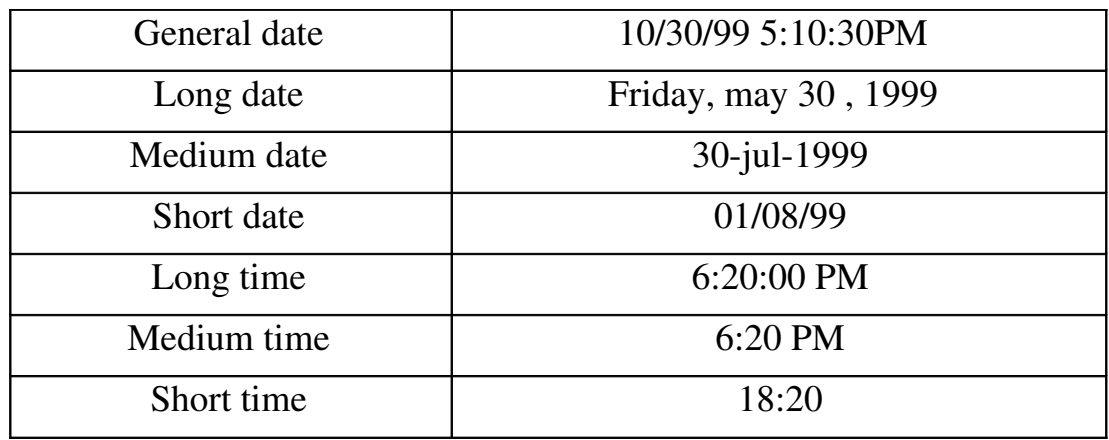

Các ký tự định dạng

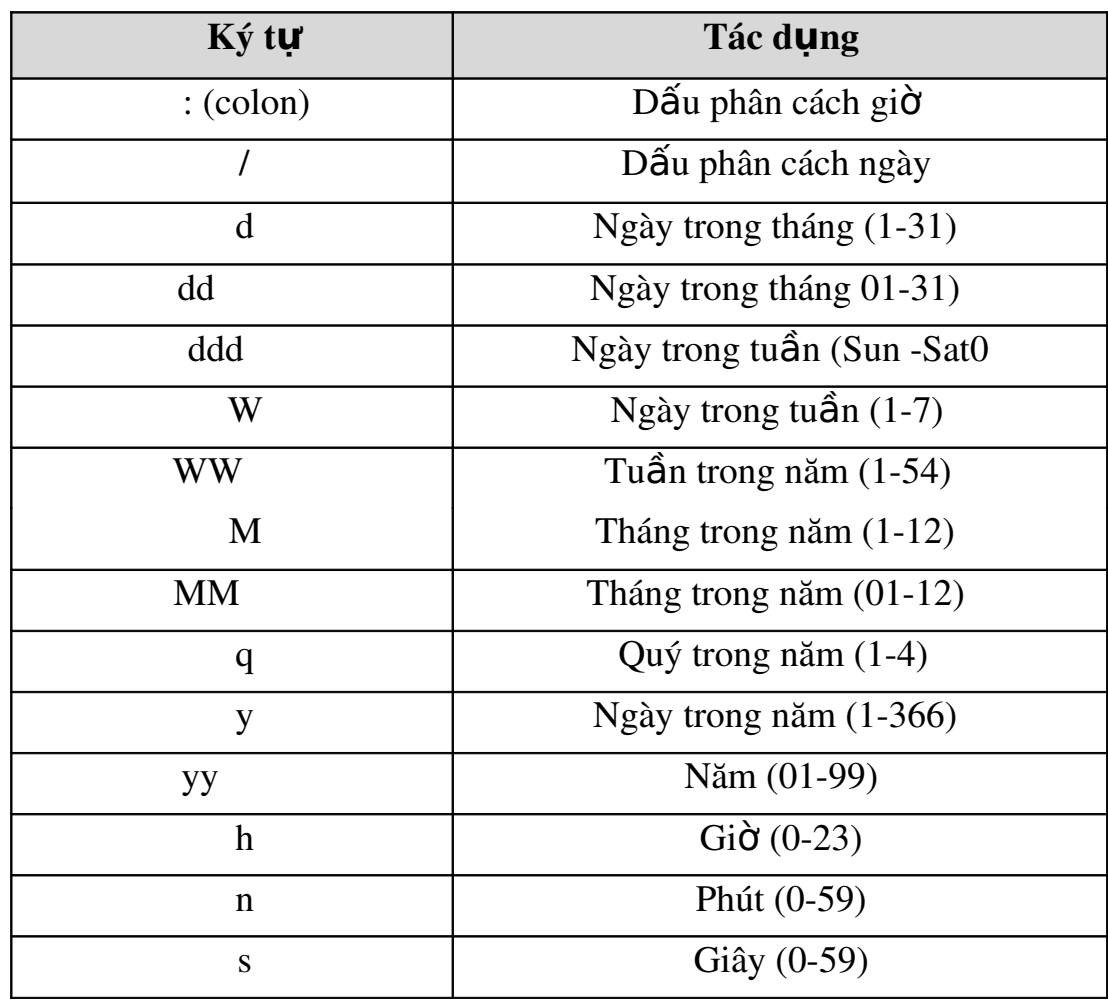

*Ví d***ụ**

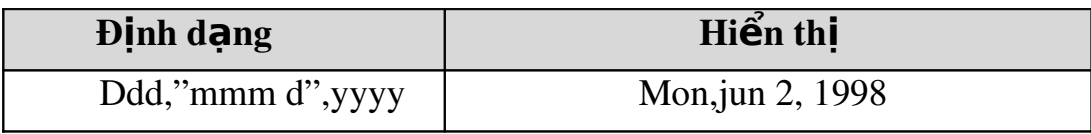

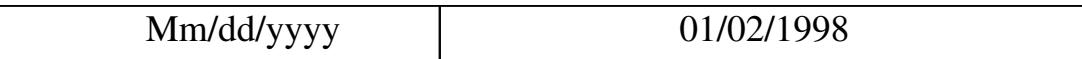

## *K i u***ể**  *Yes/No*

Các kiểu định dang

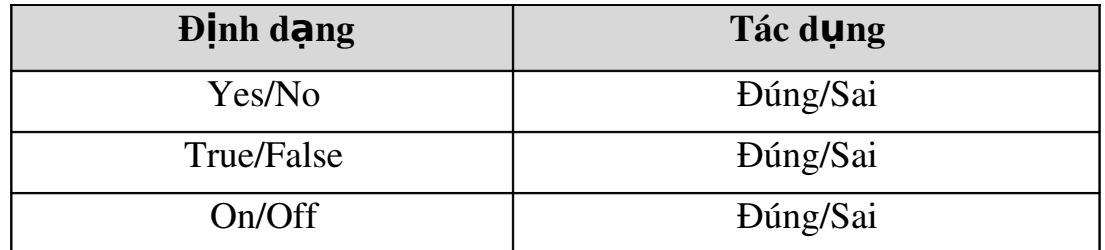

## *Đ***ị***nh d***ạ***ng do ng***ườ***i s***ử** *d***ụ***ng:*

Gồm 3 phần:  $\langle$ Phần 1>; $\langle$ Phần 2>; $\langle$ Phần 3> *Trong đó:* <Phần 1>: Bỏ trống <Phần 2>: Trường hợp giá trị trường đúng <Phần 3>: Trường hợp giá trị trường sai

#### *Ví d***ụ**

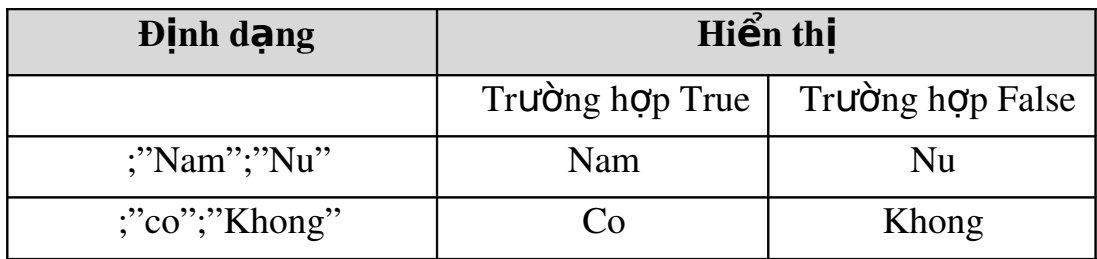

## *Input mask (M***ặ***t n***ạ***)*

Thuộc tính này dùng để quy định mặt nạ nhập dữ liệu cho một trường. Các ký tự định dạng trong input mask

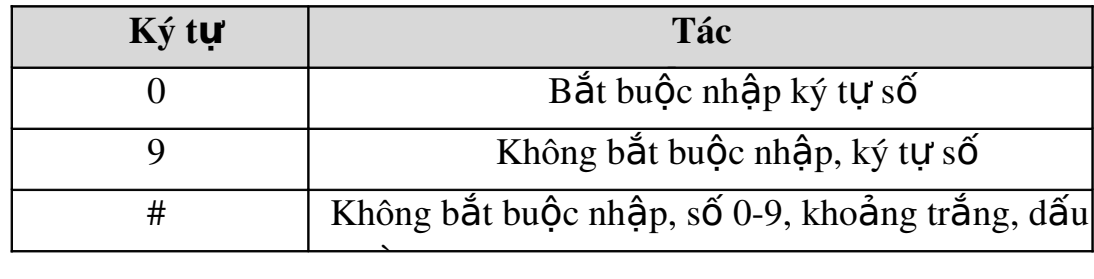

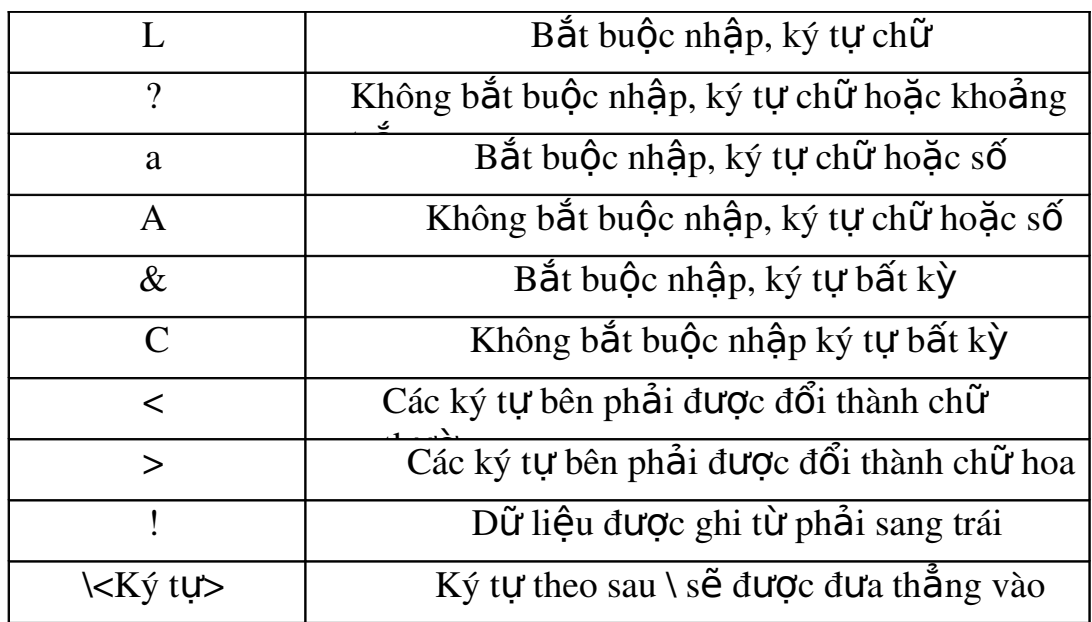

#### *Ví du*:

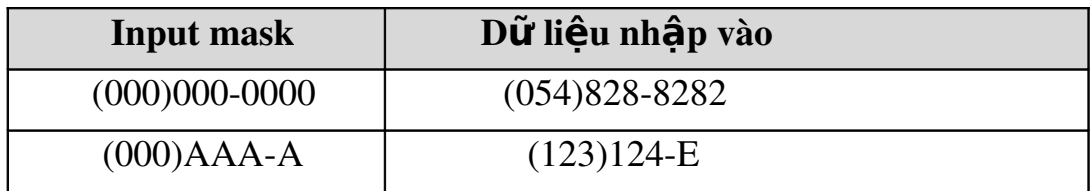

<sup>\*</sup>Chú ý: Nếu muốn các ký tự gõ vào quy định thuộc tính input mask là password (Khi nhập dữ liêu vào tai các vị trí đó xuất hiên dấu \*).

#### *Caption*

Quy định nhãn là một chuỗi ký tự sẽ xuất hiện tai dòng tiêu đề của bảng. Chuỗi ký tư này cũng xuất hiện tai nhãn các của các điều khiển trong các biểu mẫu hoặc báo cáo.

#### *Default value*

Quy định giá trị mặc định cho trường trừ Auto number và OEL Object

## *Validation rule và Validation Text*

Quy định quy tắc hợp lệ dữ liệu (Validation rule) để giới hạn giá trị nhập vào cho một trường. Khi giới hạn này bị vi phạm sẽ có câu thông báo ở Validation text.

Các phép toán có thểt dùng trong Validation rule

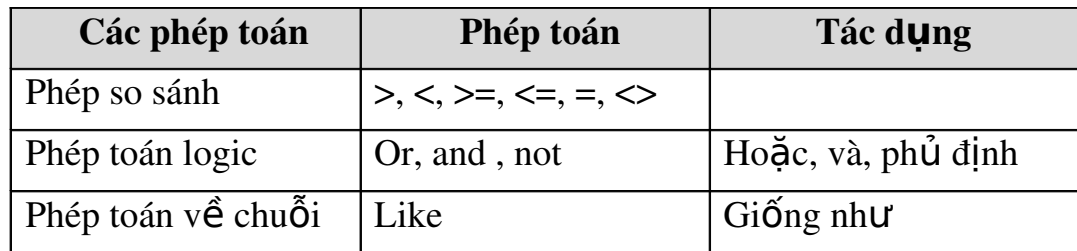

<sup>=</sup><del>Chú ý</del>: Nếu hằng trong biểu thức là kiểu ngày thì nên đặt giữa 2 dấu #.

#### *Ví d***ụ***:*

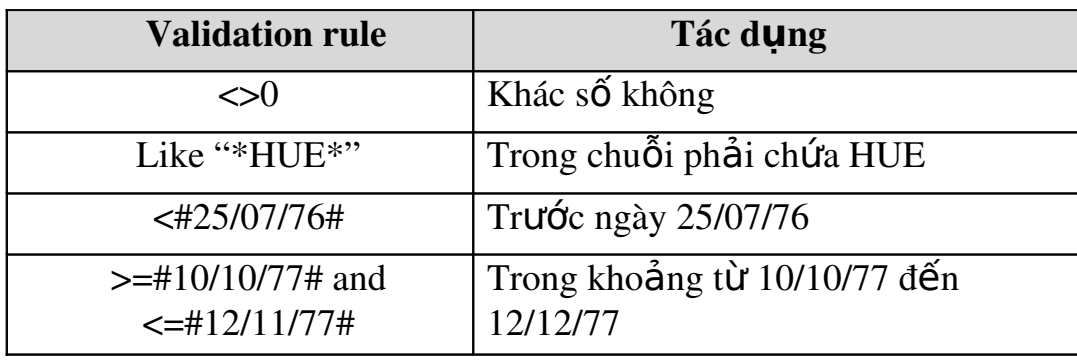

#### *Required*

Có thể quy định thuộc tính này để bắt buộc hay không bắt buộc nhập dữ liệu cho trường.

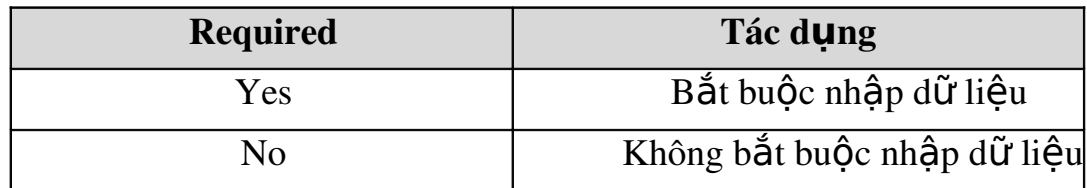

### *AllowZeroLength*

Thuộc tính này cho phép quy định một trường có kiểu Text hay memo có thể hoặc không có thể có chuỗi có độ dài bằng 0.

<sup>≥\*</sup> *Chú ý*: Cần phân biệt một trường chứa giá trị null ( chưa có dữ liệu) và một trường

chứa chuỗi có độ dài bằng 0 (Có dữ liệu nhưng chuỗi rỗng "").

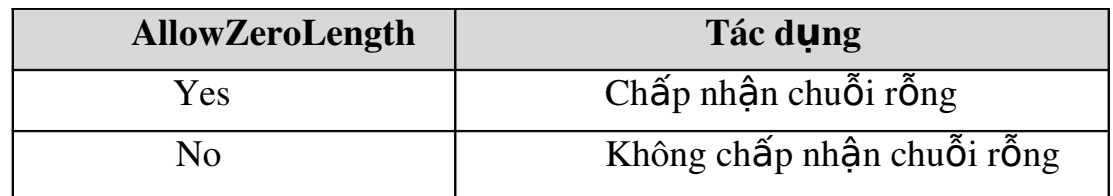

*Index*

Quy định thuộc tính này để tạo chỉ mục trên một trường. Nếu chúng ta lập chỉ mục thì việc tìm kiếm dữ liệu nhanh hơn và tiện hơn.

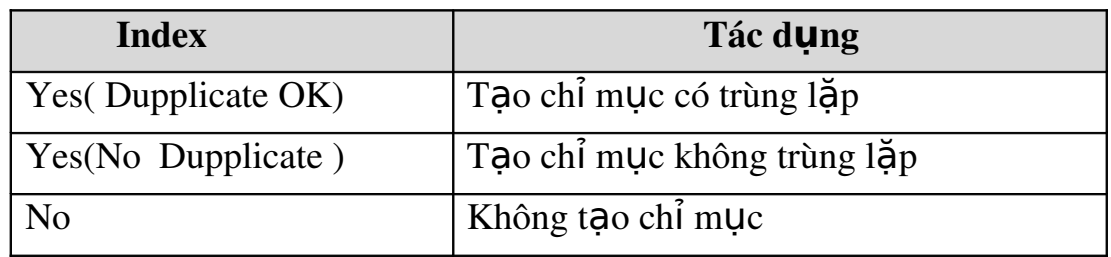

#### *New value*

Thuộc tính này chỉ đối với dữ liệu kiểu auto number, quy định cách thức mà trường tự động điền số khi thêm bản ghi mới vào.

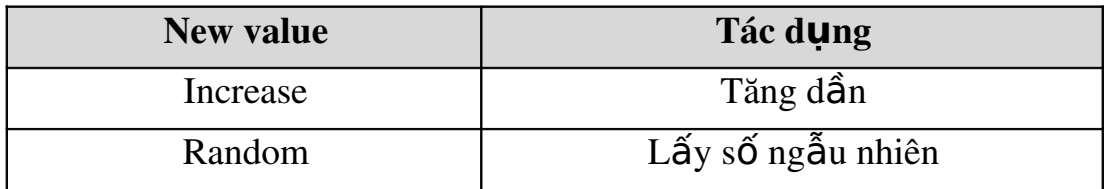

## $Ki \mathbf{e} u \ d\mathbf{\tilde{u}} \ li \mathbf{\hat{e}} u$ :

MS Access cung cấp một số kiểu dữ liệu cơ bản sau:

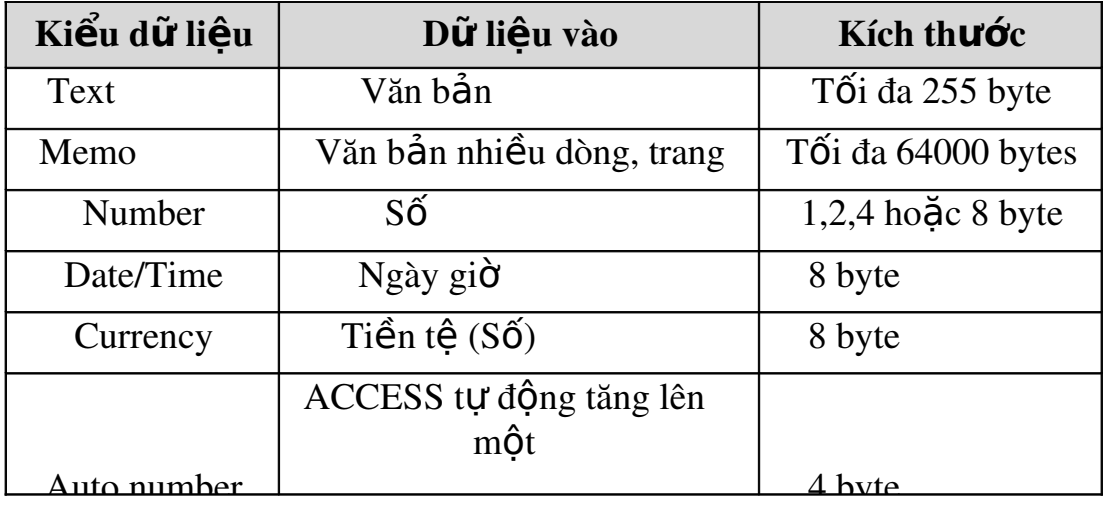

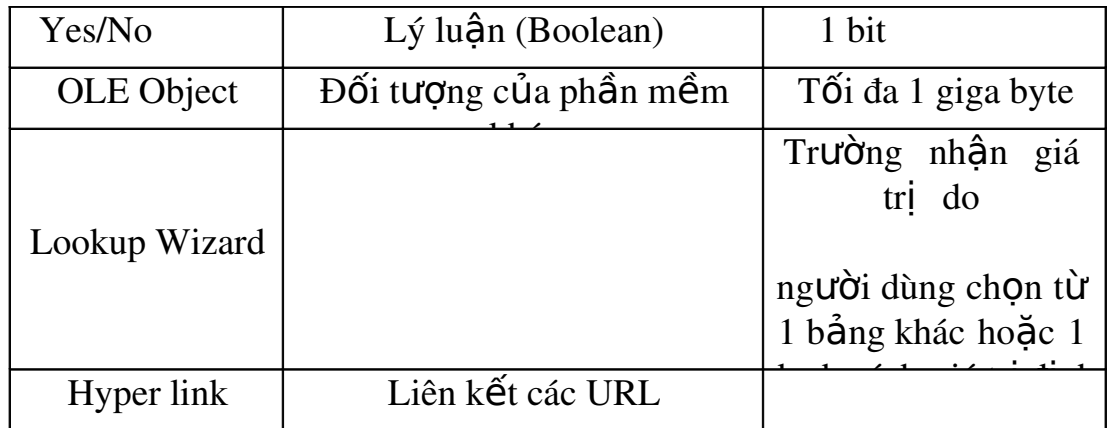

## <span id="page-18-1"></span><span id="page-18-0"></span>Bài 1 CÁC BƯỚC CHUẨN BỊ CÀI ĐẶT MICROSOFT ACCESS Mã bài: MĐ 28 – 02. Giới thiệu.

*Trong bài này chúng tôi trình bày các bước chuẩn bị cài đặt cơ sở dữ liệu Microsoft Access,* 

#### Muc tiêu:

- $\sim$  Nắm được các bước cài đặt MS Access.
- Chuẩn bị đầy đủ phần mềm và những việc cần làm để cài đặt được MS Access
- Thiết lấp các ứng dung cần thiết để MS Access có thể hoat đông được đầy đủ.
- Tư tin cài đặt được MS Access

## **NỔI DUNG CHÍNH**

## <span id="page-19-2"></span>1. Lên kế hoach cài đăt MS Access

Micorsoft Access là phần mềm được đóng gói trong bố Microsoft Office nên khi ta quyết định cài đặt MS Acess vào máy tính của mình trước tiên mình phải kiểm tra cấu hình phần cứng phù hợp với phiên bản nào của MS Office. Như ta biết MS Office hiện nay đã phát triển nhiều phiên bản khác nhau như MS Office 97, MS Office 2000, MS Office 2003, MS Office 2007, MS Office  $2010$ , MS Office  $2013$ . Sau khi kiểm tra cấu hình phù hợp ta phải xem xét đến vấn đề giá cả. Mỗi phiên bản của MS Office có giá khác nhau nên ta phải lưa ch on cho phù hợp với tài chính của chúng ta.

## <span id="page-19-1"></span>2. Quyết đỉnh cấu hình cần thiết để cài đặt cho MS Access

Với Microsoft Office thì đòi hỏi cấu hình phần cứng không cao. Cấu hình tối thiểu yêu cầu:

> $CPU \ge 500$ mhz:  $RAM >=256MHz;$  $HDD > = 1.5Gb$ ; CD-ROM: Display 1024x768; Windows sp1, sp2, server 2003, xp, vista, Win7

## <span id="page-19-0"></span>3. Các b**ướ** cài đ**ặ** t MS Access

## Muc tiêu:

- Biết được các bước cài đặt MS Access

#### N**Ô** i dung chính:

Cho đĩa CD cài đặt vào  $\ddot{\text{o}}$  đĩa hoặc nháy đúp vào file setup.exe trong thư muc cài đặt.

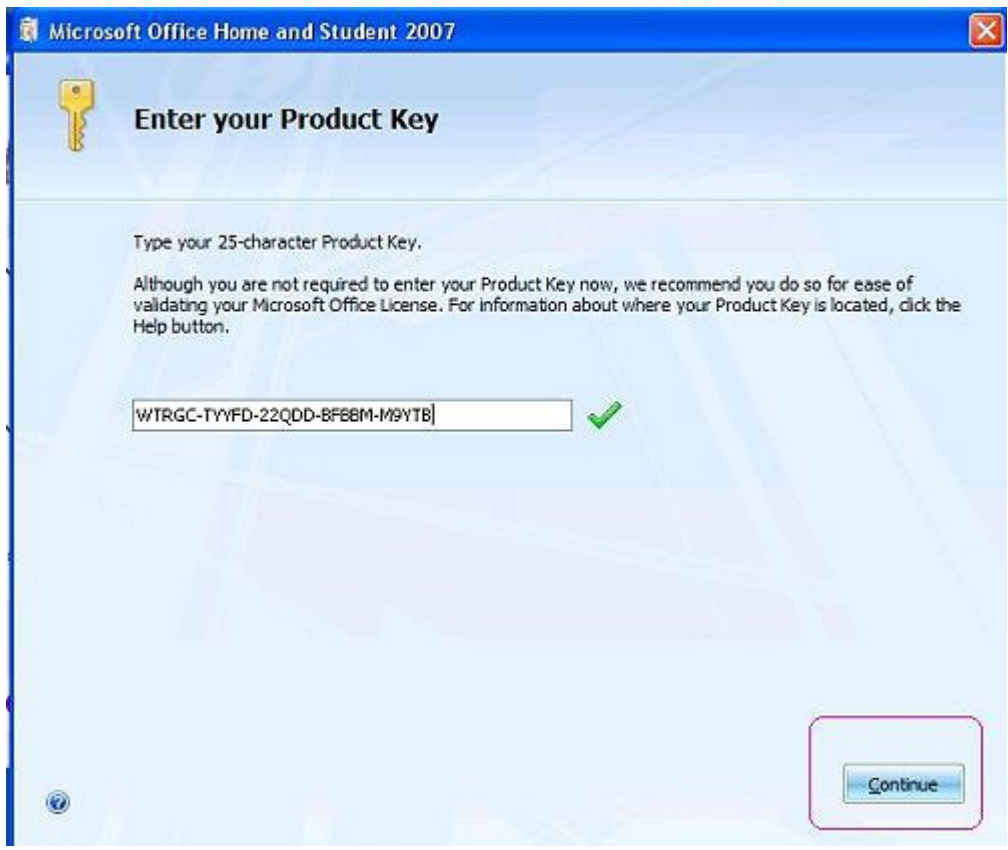

Ta chọn Install now  $\omega_{\rm c}$ 

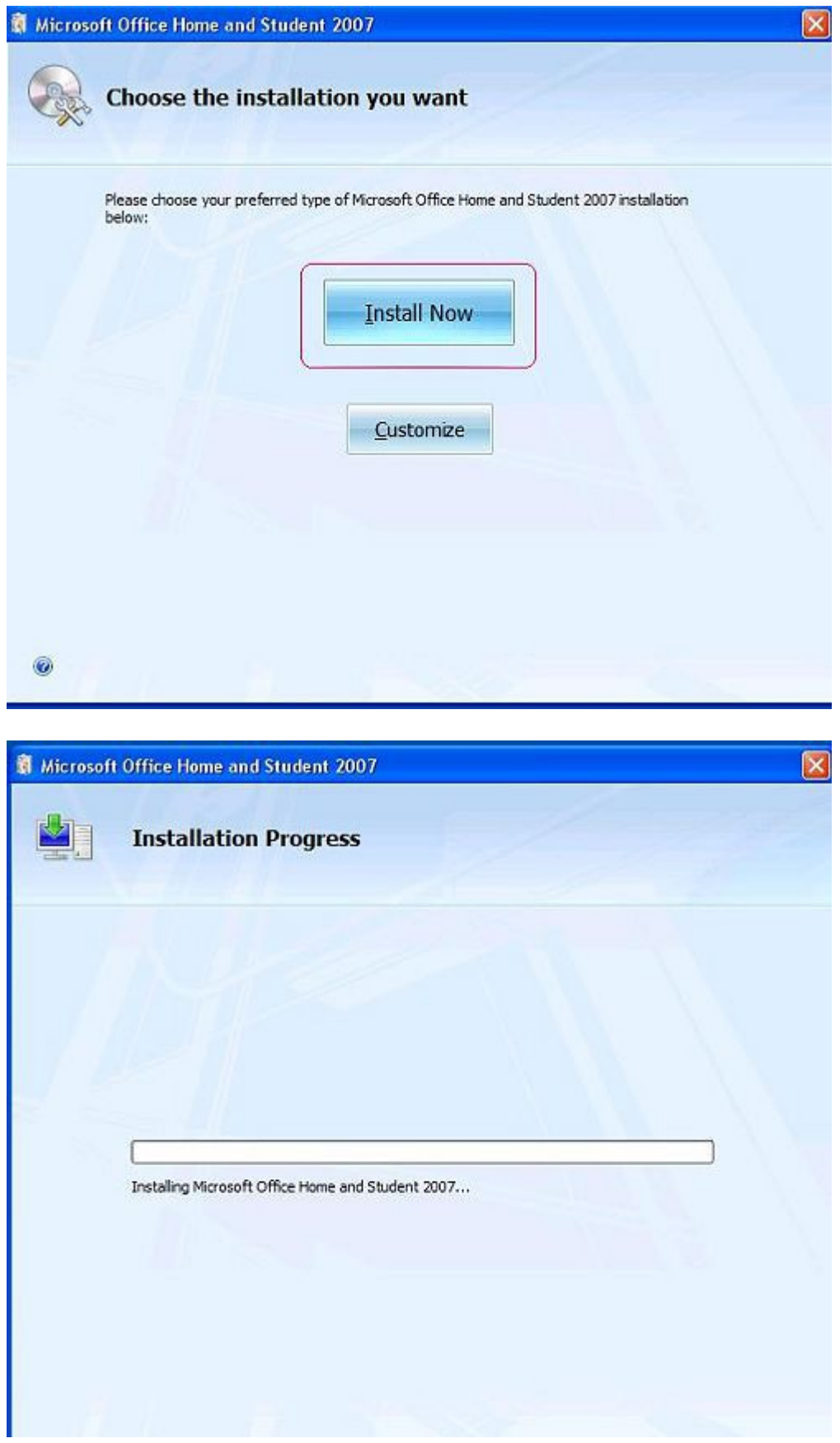

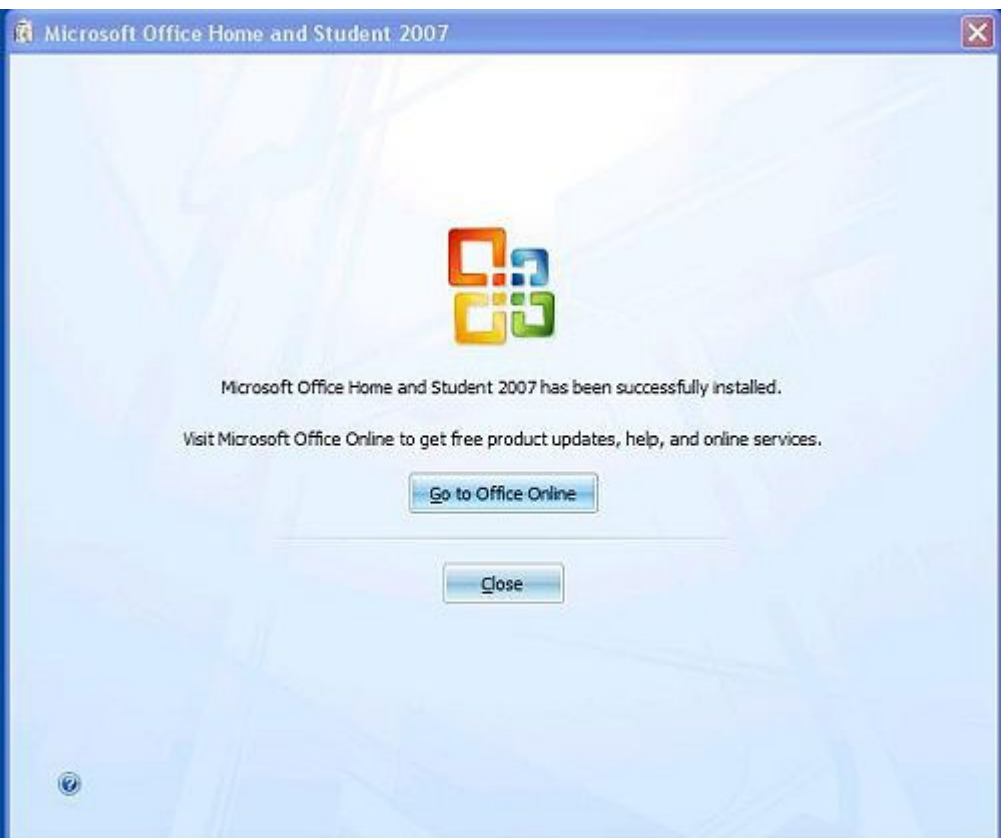

- Chon Close để kết thúc cài đặt
- <span id="page-22-0"></span>4. Kết quả của việc cài đặt MS Access

Kết quả của việc cài đặt MS Access là ta có được một sản phẩm của MICROSOFT, được tích hợp trong bộ OFFICE PROFESIONER. Một hệ quản trị cơ sở dữ liệu quan hệ bao gồm:

- Một giao diện thân thiện người dùng
- Những trình tiên ích báo cáo

- Những công cụ hoàn hảo giúp quản trị và thao tác trên các cơ sở dữ liệu một cách trực quan, tiện dụng và hiệu quả.

## <span id="page-23-2"></span><span id="page-23-1"></span>Bài 2 **CÁC LỐI THƯỜNG GĂP CỦA MS ACCESS**

Mã bài: MĐ 28 – 03.

## Giới thiêu.

*Trong bài này chúng tôi trình bày các lỗi thường găp trong quá trình làm viềc với cơ sở dữ liều Microsoft Access,* 

## Muc tiêu:

- $-Hi$ ểu được bản chất của MS Access
- Biết được đường dẫn chứa CSDL
- Biết cách Backup dữ liêu, tránh tối đa rủi ro mất dữ liêu
- $\sim$  Xử lý được các lỗi trong quá trình cài đặt và sử dụng
- $C\hat{a}$ n thân, chính xác.

<span id="page-23-0"></span>1. Các lỗi thường gặp trong quá trình cài đặt MS Access

## Muc tiêu:

- Biết được các lỗi thường gặp và cách khắc phục trong quá trình cài đặt MS Access.

Tin liên quan không chỉ khắc phục rất nhiều lỗi, tăng cường đô bảo mật và độ ổn định cho Word, Excel, PowerPoint, Outlook, Access và OneNote, Microsoft Office 2010 SP1 còn bổ sung cho các ứng dung này một số tính năng mới. Tuy vây, không phải người dùng nào cũng cài đặt nâng cấp lên Microsoft Office 2010 SP1 thành công.

Lỗi với file GrooveMUI.msi

Lỗi này thường xuất hiên nếu trước đây ban cài đặt bản Microsoft Office 2010 Professional Plus được tải về từ website của Microsoft.

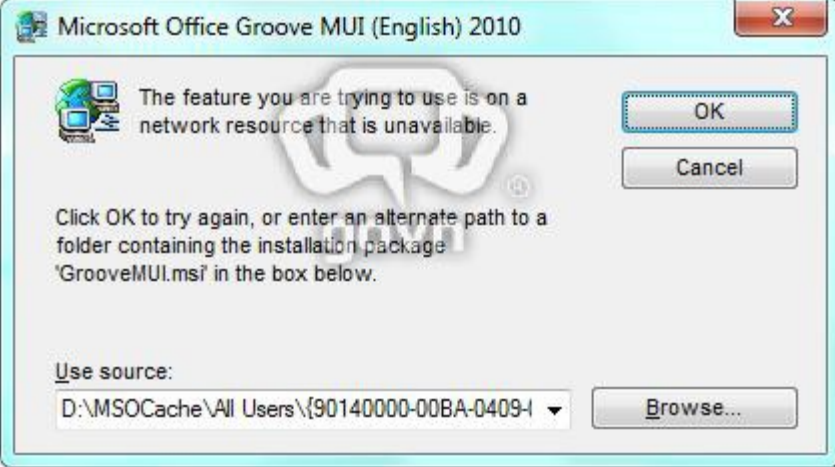

Để khắc phục, trước tiên ban bấm phải chuột vào file cài đặt Microsoft

Office 2010 SP1 đã tải về từ trước (chẳng han officesuite  $2010$ sp1-kb $2460049$ x86-fullfile-en-us.exe của Office 2010 SP1 32-bit) và chọn lệnh Extract files của WinRAR để trích xuất dữ liêu bên trong file này vào thư muc nào đó. Tiếp theo, bạn mở thư mục này và chạy file officesuitemuisp1-en-us.msp.

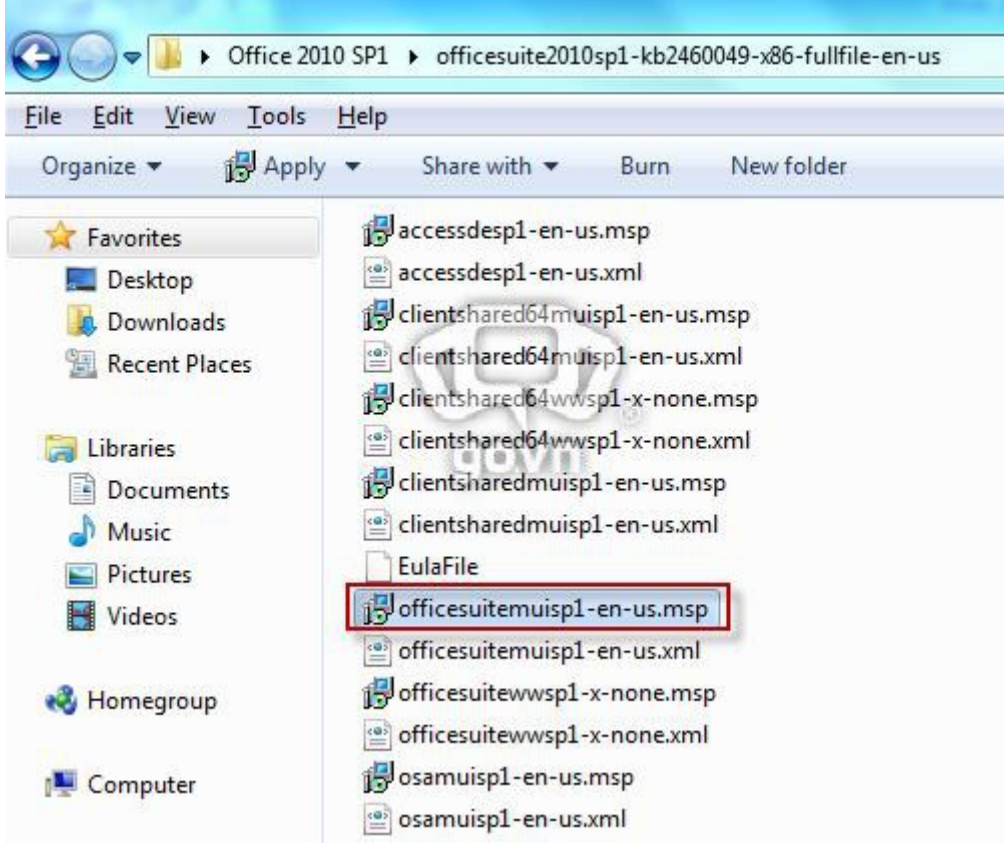

Bây giờ, khi ban chay file cài đặt Microsoft Office 2010 SP1, hộp thoai báo  $l$ ỗi như trên sẽ không hiện ra nữa.

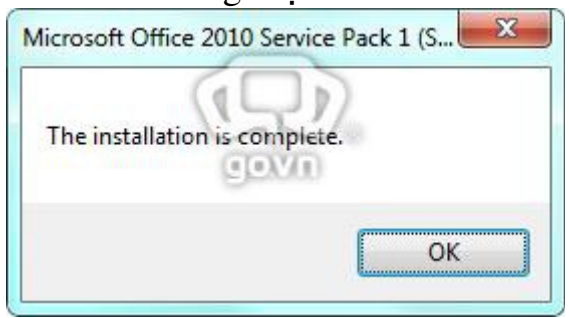

Bản cấp nhất khắc phục ba lỗi cài đặt Office 2010 SP1 khác Mới đây, Microsoft đã phát hành bản cấp nhất KB2553092 giúp người dùng khắc phục ba lỗi xảy khi cài đặt Office 2010 SP1. Cụ thể như sau:

- Thông điệp Code 78F Windows Update encountered an unknown error xuất hiện khi ban cài Office 2010 SP1 thông qua Windows Update. - Thông điệp The installation of this packaged failed xuất hiện khi ban cài Office 2010 SP1 dưa trên file tải về từ Microsoft Download Center.

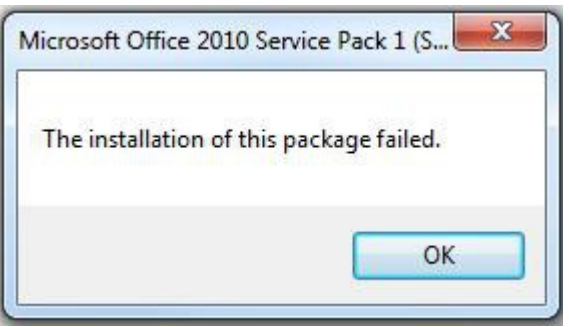

- File Officesuitewwsp1-x-none\_msplog.log được tạo ra trong thời gian cài Office 2010 SP1 chứa thông báo lỗi tương tư như: Error 1935. An error occurred during the installation of assembly component . HRESULT: 0x80131047

## <span id="page-25-0"></span>2. Các lỗi phát sinh trong quá trình sử dụng

#### Muc tiêu:

- Biết được các lỗi phát sinh và cách khắc phục trong quá trình làm viêc với MS Access

Lỗi tao Relationships là sao?

Đa số các ban thưởng nhâp liêu cho Table trước khi tao quan hê. Phá vỡ quy định kiểm tra ràng buộc tàon ven dữ liêu của Access.

Nhập liêu trước may mắn nếu ban nhập đúng thì tao được quan hê còn không thì ban phải del toàn bộ dự liệu vửa nhập rồi mới tao được quan hê cho Table.

Là khi tao các chỉ mục cho table nếu một Table nào có hai Khoá chính thì các ban phải lưu ýgiữ phím Shift rồi mới chon các field.

Tương tư khi tao quan hệ cho Table cũng vậy nếu hai Table có hai căp quan hệ thì cũng phaỉ kéo cả hai khoá cùng một lúc.

Tôi lấy ví du như : Table "HOADON", và Table "CTHD" thì hai Table thông thường sẽ có hai khoá chính là sohd, loaihd.

Một lưu ý nữa là cho dù là cùng khoá chính nhưng khoá chính của CTHD là khoá ngo ai của HOADON.

do đó dây quan hề phải kéo từ HOADON sang CTHD.

Về định dang trường dữ liêu kiểu Logic.

Khi gặp định dang này các ban thường lẫn lÔn.

VD: nếu tôi có một Table NHANVIEN có trường phái là định dang dữ liêu Logic kiểu "T/F",

sau đó có một yêu cầu nếu phái là "T" thì ghi là nữ ngược lại "Nam" nhiều người đặt điều kiện như sau:

IIF([phai]=-1,"N ữ", "Nam") điều này là sai vì ta chọn kiểu "T/F"

 $\Rightarrow$  Viết lại là IIF([phai]=True,"Nữ","Nam")Chỉ có định dạng = 1 khi dữ liệu là "Yes/No"

-- Không phẩn biệt được các điều khiển: Label &Textbox

+Textbox thì có liên kết dữ liệu, có các thuộc tính như:ContronlSource, Input Mask....

+Label thì chỉ là cái tên để hiện thị hay còn gọi là caption.

## <span id="page-27-4"></span><span id="page-27-3"></span>Bài 3 **TỔNG QUAN VỀ SQL SERVER**

#### Giới thiêu.

*Trong bài này chúng tôi trình bày tổng quan về SQL Server* 

#### Muc tiêu:

- Biết được xuất xứ phần mềm SQL Server, khả năng của SQL Server, vì sao phải dùng SOL Server
- Khởi đồng và thoát được SQL Server
- Hiểu được các khái niêm cơ bản về hê quản tri CSDL

## <span id="page-27-2"></span>1. Giới thiêu chung về SQL Server

#### Muc tiêu:

- Biết được tổng quan về SQL Server

#### <span id="page-27-1"></span>*1.1 Quá trình phát triến.*

SQL Server của Microsoft được thi trường chấp nhân rông rãi kể từ version 6.5. Sau đó Microsoft đã cải tiến và hầu như viết lai một engine mới cho SQL Server 7.0. Cho nên có thể nói từ version 6.5 lên version 7.0 là một bước nhảy vọt. Có một số đặc tính của SQL Server 7.0 không tương thích với version 6.5. Trong khi đó từ Version 7.0 lên version 8.0 (SQL Server 2000) thì những cải tiến chủ yếu là mở rộng các tính năng về web và làm cho SQL Server 2000 đáng tin cây hơn.

Một điểm đặc biệt đáng lưu ý ở version 2000 là Multiple-Instance. Nói cho dễ hiểu là ban có thể install version 2000 chung với các version trước mà không cần phải uninstall chúng. Nghĩa là ban có thể chay song song version 6.5 hoặc 7.0 với version 2000 trên cùng một máy (điều này không thể xảy ra với các version trước đây). Khi đó version cũ trên máy ban là Default Instance còn version 2000 mới vừa install sẽ là Named Instance.

#### <span id="page-27-0"></span> $1.2$  Ung dung trong thu<sub>c</sub> té.

Trong thực tế SQL Server được ứng dụng rất nhiều như các phần mềm Kế toán, quản lý bán hàng, quản lý vật tự, quản lý hồ sơ sinh viên,.. phần lớn

đều sử dung SQL Server.

## <span id="page-28-0"></span>1.3 Đặc trưng của hệ quản trị CSDL.

SQL Server 2000 là một hệ thống quản lý cơ sở dữ liệu (Relational Database Management System (RDBMS)) sử dung Transact-SQL để trao đổi dữ liêu giữa Client computer và SQL Server computer. Một RDBMS bao gồm databases, database engine và các ứng dung dùng để quản lý dữ liêu và các bổ phân khác nhau trong RDBMS.

SQL Server 2000 được tối ưu để có thể chay trên môi trường cơ sở dữ liêu rất lớn (Very Large Database Environment) lên đến Tera-Byte và có thể phục vụ cùng lúc cho hàng ngàn user. SQL Server 2000 có thể kết h **o** "ăn ý" với các server khác như Microsoft Internet Information Server (IIS), E-Commerce Server, Proxy Server....

SQL Server có 7 editions:

Enterprise : Chứa đầy đủ các đặc trưng của SQL Server và có thể chay tốt trên hề thống lên đến 32 CPUs và 64 GB RAM. Thêm vào đó nó có các dich vu giúp cho việc phân tích dữ liệu rất hiệu quả (Analysis Services)

Standard :  $R\tilde{a}t$  thích hợp cho các công ty vừa và nhỏ vì giá thành rẻ hơn nhiều so với Enterprise Edition, nhưng lai bị giới han một số chức năng cao cấp (advanced features) khác, edition này có thể chay tốt trên hề thống lên đến 4 CPU và 2 GB RAM.

Personal: được tối ưu hóa để chay trên PC nên có thể cài đặt trên hầu hết các phiên bản windows kể cả Windows 98.

Developer : Có đầy đủ các tính năng của Enterprise Edition nhưng được chế tạo đặc biệt như giới hạn số lượng người kết nối vào Server cùng một lúc.... Đây là edition mà các bạn muốn học SQL Server cần có. Chúng ta sẽ dùng edition này trong suốt khóa học. Edition này có thể cài trên Windows 2000 Professional hay Win NT Workstation.

Desktop Engine (MSDE): Đây chỉ là một engine chay trên desktop và không có user interface (giao diền). Thích hợp cho việc triển khai ứng dụng ở máy client. Kích thước database bị giới han khoảng 2 GB.

Win CE : Dùng cho các ứng dung chay trên Windows CE

Trial: Có các tính năng của Enterprise Edition, download free,  $n$ h ưng giới han thời gian sử dụng.

<span id="page-28-1"></span>2. Cách khởi động, kết thúc chương trình Muc tiêu:

- Biết được cách khởi động và kết thúc chương trình SQL Server

## *2.1M*  **ở** *đóng SQL Server*

<span id="page-29-0"></span>Khởi động SQL Server:

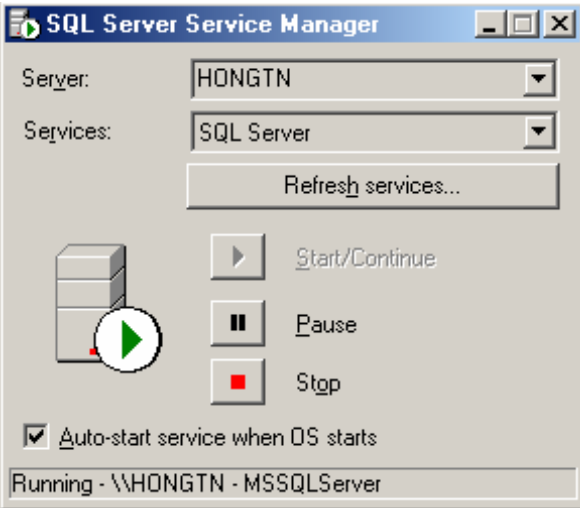

Chọn menu Start\Programs\Microsoft SQL Server\Service Manager:

Nhấn "Start" (nếu dịch vụ chưa được khởi động), chú ý tên máy chủ trong hộp chọn (\*), sau đó đóng cửa sổ này lại.

Chọn menu Start\Programs\Microsoft SQL Server\Enterprise Manager

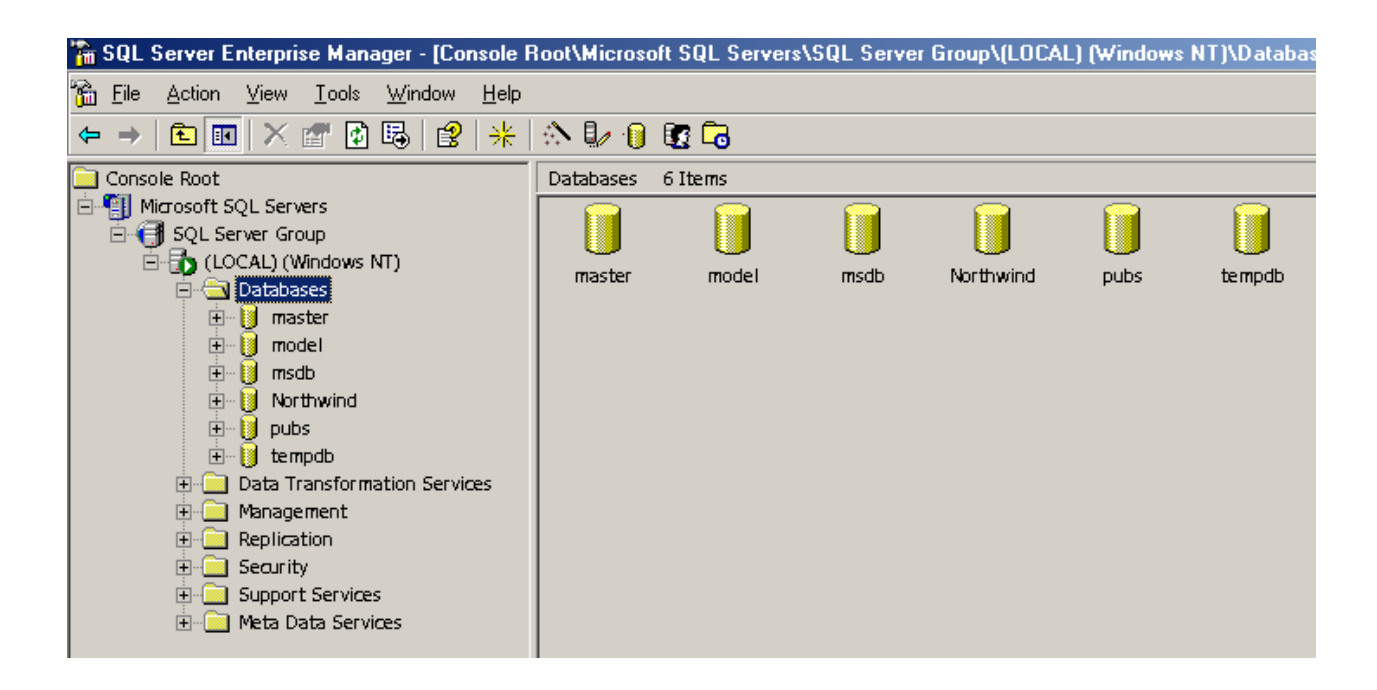

Tåt SQL Server

Tương tư các phần mềm khác của Microsoft để tắt SOL Server ta có thể dùng  $phím t\ddot{a}t ALT + F4 ho\ddot{a}c$ 

#### Chon File - Exit

#### <span id="page-30-0"></span>2.2 Các dich vu của SQL Server

Một dịch vu *(service)* là một chương trình hoặc tiến trình thực thi một chức năng đặc biệt nào đó nhằm hỗ trơ cho các chương trình khác. SQL Server cung cấp các dịch vụ sau: SQL Server Service, SQL Server Agent Service, MicroSoft Search Service và Microsoft Distributed Transaction Coordinator. Mỗi dịch vụ có chức năng và nhiệm vụ riêng, hỗ trơ cho các hoat đông của SOL Server. Nếu ban cài đặt một hoặc nhiều hơn thể hiện (instance) của SOL Server thì tên của service cho mỗi instance của SOL Server là MSSQL\$InstanceName, \$InstanceName là môt tên của instance mà ban chỉ dinh ở lần cài đặt. Ứng với mỗi SQL Server Agent service cho mỗi instance được gọi là SQLAGENT\$InstanceName. Tuy nhiên, nhiều instances của SOL Server, se chỉ có một Microsoft Distributed Transaction Coordinator và Microsoft Search.

#### **SOL SERVER SERVICE**

Khi bạn khởi động SQL Server có nghĩa là dịch vụ SQL Server service được khởi đồng ở Windows NT hoặc Windows 2000. Dịch vụ này quản lý các tâp tin CSDL, xử lý các câu lênh T-SQL, định vị tài nguyên giữa các

kết nối của người dùng hiện hành, đảm bảo tính nhất quán dữ liệu, và  $n$ hiều hơn nữa.

#### <span id="page-31-1"></span>*SQL SERVER AGENT SERVICES*

SQL Server Agent hỗ trơ việc lập biểu và thực thi các công việc (job), các cảnh báo (alert), thông báo, và kế hoạch duy trì CSDL. Không có service này, công việc quản trị của ban sẽ trở nên khó khăn nhiều. SQL Server Agent cho phép ban thực hiện tự đồng các thao tác nhằm duy trì CSDL.

Ví du: ban có thể tao một job để thực hiện tự động dự phòng (backup) dữ liệu mỗi đêm vào lúc 1 giờ sáng và một job khác thực hiện dự phòng transaction  $\log m \tilde{0}$  i 30 ph út môt lần.

Để kiểm tra hiệu năng hệ thống của bạn cảnh báo hiện trạng hiệu năng để báo cho ban nếu server CPU đã hoặt đông trên 90%. SOL Server Agent phải chay để thực thi các tác vụ kiểu như vây.

Dich vu này có thể được cấu hình khởi chay một các tư động hoặc chay một cách thủ công. Ban nên cấu hình cho nó khởi động tư động để đảm  $b$ ảo rằng các job, alerts, và notification sẽ có thể được thực thi.

#### MICROSOFT DISTRIBUTED TRANSACTION COORDINATOR.

Dùng quản lý các giao tác phân tán.

#### MICROSOFT SEARCH.

Dich vu Microsoft Search cho phép tao một chỉ muc full-text và cơ chế tìm kiếm. Chuẩn SOL-92 định nghĩa các khả năng tìm kiểm với phép so sánh ký tư bằng, nhỏ hơn, lớn hơn một hằng số ký tư, giá tri ký tư có chứa mẫu chuỗi.

Dùng dich vu Microsoft Search cho phép Microsoft® SQL Server<sup>™</sup> 2000 và SOL Server 7.0 được hỗ trợ nhiều tìm kiếm tinh vi trên cột chuỗi ký tự.

## <span id="page-31-0"></span>3. Các thành ph**ầ**n c**ơ** bản của SOL Server

#### Muc tiêu:

- Biết được các thành phần cơ bản của SOL Server

SQL Server 2000 được cấu tao bởi nhiều thành phần như Relational Database Engine, Analysis Service và English Query.... Các thành phần này khi phối hợp với nhau tao thành một giải pháp hoàn chỉnh giúp cho việc lưu trữ và phân tích dữ liêu một cách dễ dàng.

Relational Database Engine - Cái lõi của SQL Server: Đây là một engine có khả năng chứa data ở các quy mô khác nhau dưới dang table và support tất cả các kiểu kết nối (data connection) thông dung của Microsoft như ActiveX Data Objects (ADO), OLE DB, and Open Database

Connectivity (ODBC). Ngoài ra nó còn có khả năng tự điều chỉnh (tune up) ví dụ như sử dụng thêm các tài nguyên (resource) của máy khi cần và trả lại tài nguyên cho hề điều hành khi một user log off.

Replication -  $C\sigma$  chế tạo bản sao (Replica): Giả sử ban có một database dùng để chứa dữ liêu được các ứng dung thường xuyên câp nhật. Một ngày đẹp trời ban muốn có một cái database giống y hệt như thế trên một server khác để chay báo cáo (report database) (cách làm này th ường dùng để tránh ảnh hưởng đến performance của server chính). Vấn đề là report server của ban cũng cần phải được cấp nhật thường xuyên để đảm  $b$ ảo tính chính xác của các báo cáo. Ban không thể dùng c $\sigma$  chế back up and restore trong trường hợp này. Thế thì ban phải làm sao? Lúc đó cơ chế replication của SQL Server sẽ được sử dụng để bảo đảm cho dữ liêu ở 2 database được đồng bộ (synchronized). Replication sẽ được bàn kỹ trong bài 12

Data Transformation Service (DTS) - Một dịch vu chuyển dịch data vô cùng hiêu quả

Nếu ban làm việc trong một công ty lớn trong đó data được chứa trong nhiều n Ci khác nhau và  $\dot{\sigma}$  các dang khác nhau cu thể như chứa trong Oracle, DB2  $(c$ ủa IBM), SOL Server, Microsoft Access....Ban chắc chắn sẽ có nhu cầu di chuyển data giữa các server này (migrate hay transfer) và không chỉ di chuyển ban còn muốn định dang (format) nó trước khi lưu vào database khác, khi đó ban sẽ thấy DTS giúp ban giải quyết công việc trên dễ dàng như thế nào. DTS sẽ được bàn kỹ trong bài 8.

Analysis Service - Một dịch vu phân tích dữ liêu rất hay của Microsoft Dữ liêu (Data) chứa trong database sẽ chẳng có ý nghĩa gì nhiều nếu như ban không thể lấy được những thông tin (Information) bổ ích từ đó. Do đó Microsoft cung cấp cho ban một công cu rất manh giúp cho việc phân tích dữ liệu trở nên dễ dàng và hiệu quả bằng cách dùng khái niệm hình khối nhiều chiều (multi-dimension cubes) và kỹ thuật "đào mỏ dữ liệu" (data mining) sẽ được chúng tôi giới thiêu trong bài 13.

English Query - Một dịch vu mà người Việt Nam chắc là ít muốn dùng :- $)$  (?)

Đây là một dịch vụ giúp cho việc query data bằng tiếng Anh "trơn" (plain English).

Meta Data Service:

Dich vu này giúp cho việc chứa đưng và "xào nấu" Meta data dễ dàng hơn. Thế thì Meta Data là cái gì vây? Meta data là những thông tin mô tả về cấu trúc của data trong database như data thuộc loai nào String hay Integer..., một cột nào đó có phải là Primary key hay không....Bởi vì những thông tin này cũng được chứa trong database nên cũng là một dạng data nhưng để phân biệt với data "chính thống" người ta gọi nó là Meta Data. Phần này chắc là bạn phải xem thêm trong một thành phần khác của SOL Server sắp giới thiêu sau đây là SQL Server Books Online vì không có bài nào trong loat bài này nói rõ về dịch vu này cả.

SQL Server Books Online - Quyển Kinh Thánh không thể thiếu: Cho dù ban có đọc các sách khác nhau day về SQL server thì ban cũng sẽ thấy books online này rất hữu dung và không thể thiếu được $\epsilon$  cho nên Microsoft mới hào phóng đính kèm theo SQL Server).

SOL Server Tools - Đây là một bộ đồ nghề của người quản trị cơ sở dữ  $li \hat{e}$ u (DBA)

Ái chà nếu kể chi tiết ra thì hơi nhiều đấy cho nên ban cần đọc thêm trong books online. Ở đây người viết chỉ kể ra một vài công cu thông dung mà thôi.

Đầu tiên phải kể đến Enterprise Manager. Đây là một công cu cho ta thấy toàn cảnh hệ thống cơ sở dữ liệu một cách rất trực quan. Nó rất hữu ích đặc biết cho người mới học và không thông thao lắm về SQL.

Kế đến là Query Analyzer. Đối với một DBA giỏi thì hầu như chỉ cần công cụ này là có thể quản lý cả một hệ thống database mà không cần đến những thứ khác. Đây là một môi trường làm việc khá tốt vì ta có thể đánh bất kỳ câu lênh SOL nào và chay ngay lâp tức đặc biết là nó giúp cho ta debug mấy cái stored procedure dễ dàng.

Công cu thứ ba cần phải kể đến là SQL Profiler. Nó có khả năng "ch Up" (capture) tất cả các sự kiên hay hoạt đông diễn ra trên một SOL server và lưu lai dưới dang text file rất hữu dung trong việc kiểm soát hoat động của SQL Server.

Ngoài một số công cu trực quan như trên chúng ta cũng thường hay dùng osql và bcp (bulk copy) trong command prompt.

## <span id="page-33-0"></span>4. Kiến trúc của CSDL quan hê

#### Muc tiêu:

 $-$  Hiểu được kiểm trúc của CSDL quan hê

Mô hình dữ liêu quan hê (Ralational Data Model) - goi tắt là mô hình quan hề, do EF.Codd đề xuất năm 1970. Nền tảng lý thuyết của nó là khái niềm lý thuyết tầp hơp trên các quan hề, tức là tầp của các bồ giá tri. Nói một cách đơn giản mô hình CSDL quan hệ là một CSDL trong đó tất cả dữ liêu được tổ chức trong các bảng có mối quan hê với nhau và  $d$ ược ràng buộc với nhau bởi các khóa (Key).

## <span id="page-34-3"></span>Bài 4

## <span id="page-34-2"></span>CÁC BƯỚC CHUẤN BỊ VÀ CÀI ĐẶT SQL SERVER

## Giới thiêu.

*Trong bài này chúng tôi trình bày các bước chuẩn bị và cài đặt SQL Server*

## Muc tiêu:

- $-$  Nắm được các bước cài đặt SQL Server.
- Chuẩn bị đầy đủ phần mềm và những việc cần làm để cài đặt được SQL Server.
- Thiết lấp các ứng dung cần thiết để SQL Server có thể hoat động được đầy đủ.

Tự tin cài đặt được SQL Server.

<span id="page-34-1"></span>1. Lên kế hoach cài đăt SQL Server

## Muc tiêu:

- Biết lên kế hoạch để cài đặt SQL Server

Micorsoft Access là phần mềm được đóng gói trong bộ Microsoft Office nên khi ta quyết định cài đặt MS Acess vào máy tính của mình trước tiên mình phải kiểm tra cấu hình phần cứng phù hợp với phiên bản nào của MS Office. Như ta biết MS Office hiện nay đã phát triển nhiều phiên bản khác nhau như MS Office 97, MS Office 2000, MS Office 2003, MS Office 2007, MS Office  $2010$ , MS Office  $2013$ . Sau khi kiểm tra cấu hình phù hợp ta phải xem xét đến vấn đề giá cả. Mỗi phiên bản của MS Office có giá khác nhau nên ta phải lưa ch on cho phù hợp với tài chính của chúng ta.

## <span id="page-34-0"></span>2. Quyết đỉnh cấu hình cần thiết để cài đặt cho SQL Server Muc tiêu:

- Biết được chon cấu hình cần thiết để cài đặt SOL Server

Xác định tài khoản người dùng (User account) thích h**ơ**p cho SQL Server Sevice và SQL Server Agent Service

Mỗi dich vụ của SQL Server 200 chạy trong một ngữ cảnh bảo mật của một user account. Ban có thể chon hoặc local system account hoặc domain user account. Thông thường các Sevice đều chay chung một user account.

Local system account là một account hệ thống của Win NT hoặc Win 2000 với đầy đủ các quyền quản trị trên máy tính cục bồ. Tuy nhiên, Account này không có quyền truy câp mang. Tuy nhiên, trong môi trường Client/Server, bạn nên tạo và dùng một domain user account có tính chuyên biết dành cho các dịch vu. Sư lưa chon một domain user account cho phép những dich vu của SQL Server truyền thông với những cài đặt SQL Server khác, tài nguyên mạng (như là chia sẻ tập tin) trên những máy tính khác trong môi trường domain.

Domain user account mà ban chon phải có đầy đủ các quyền truy xuất trên máy tính cục bộ, nhưng không cần phải là thành viên của nhóm Administrator cuc bố hoặc dommain administrator. Những quyền được chỉ định này phải bao gồm quyền log on như là một dịch vu, quyền truy xuất và thay đổi thư muc SQL Server, quyền truy xuất và thay đổi tập tin CSDL, đọc và ghi các khóa bất kỳ nào đó trong Registry của Windows. Ban không cần lo lắng việc gán các quyền này, chương trình cài đặt SQL Server 2000 sẽ gán những quyền này một cách tư động cho domain user account mà ban chỉ định.

#### Ch**ọ**n một chế độ xác thực (Authentication Mode)

SOL server  $2000$  hỗ tr $\sigma$  2 chế đồ xác thực: Windows authentication Mode và Mixed mode. Mặc định là Authentication Mode.

Chế đồ Windows Authentication Mode chỉ cho phép các user của hê điều hành mới có thể kết nối với SOL Server. Chế đồ Mixed mode cho phép tất cả các user của hê điều hành hoặc SOL server đều có thể kết nối đến SQL Server.

Nếu ban đang trong giai đo n tìm hiểu và thử nghiêm SQL Server thì bạn nên chọn Mixed Mode. Nếu bạn triển khai ứng dụng thì bạn nên sử dụng Windows authentication mode, với chế độ này tính bảo mật được tăng cao nhờ tích hợp thêm các khả năng bảo mật của hệ điều hành.

#### Xác đ**ị**nh Collation

Collation là tấp hợp những qui tắt quản lý, nó sẽ ảnh hưởng đến cách lưu trữ dữ liêu, thứ tư sắp xếp... Ví du khi ban cài đặt hê điều hành, ban ch on lưa ngôn ngữ, bàn phím được sử dụng. Mỗi ngôn ngữ sẽ có bộ ký tư khác nhau do đó có những code page khác nhau và dựa trên cơ sở này hệ điều hành sẽ cài đặt các numbers, currencies, Times, Dates khác nhau. Khi bạn cài đặt SOL Server, chương trình cài đặt sẽ xác định một collation mặc định cho SQL Server dưa trên các cài đặt của hề điều hành.

## **Chon Network Libraries**

SQL Server sử dung Network libraries để gửi các packet giữa SQL Server khách và chủ. Server và Client phải có ít nhất một Network Libraries chung.

Các Network Libraries: NEBEUI, TCP/IP, IPX/SPX, Apple Talk ADSP, Banyan Vines, VIA giginet San.

#### Xác đ**ị**nh client Licensing Mode

<span id="page-36-0"></span>SQL Server cung cấp 2 kiểu client licensing: Per processor và Per seat.

#### 3. Các b**ướ** cài đ**ă**t SQL Server

Muc tiêu:

- Biết được cách cài đặt SQL Server

Cho đĩa cài chương trình vào ổ đĩa. Nếu bộ cài đã có sẵn trên máy thì ch on thư mục chứa bố cài đặt

Kích đúp vào têp cài đặt có tên autorun.exe chương trình cài đặt sẽ hiển thi màn hình để lựa chọn. Màn hình có dạng như sau:

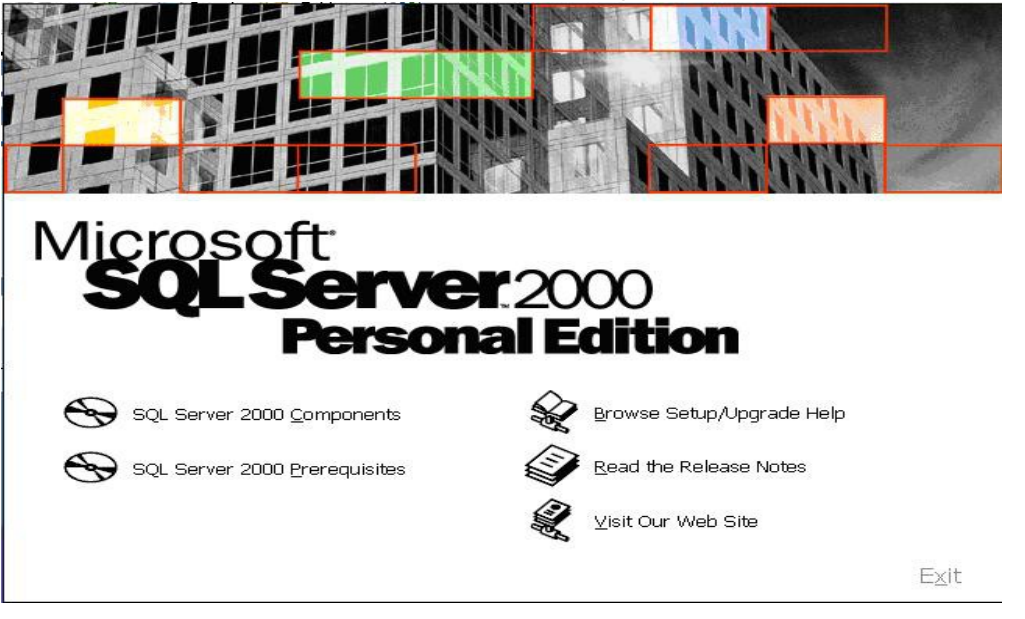

Ch on SOL Server 2000 Components màn hình sẽ có dang như sau:

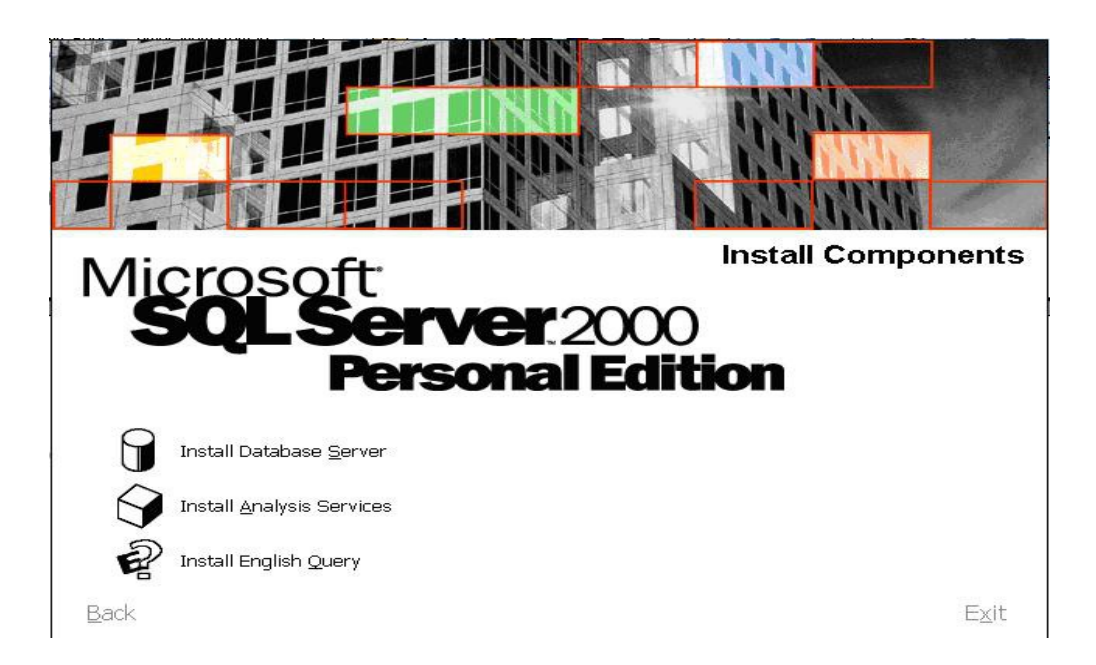

Chọn Install Database Server, màn hình sẽ có dạng như sau welcome

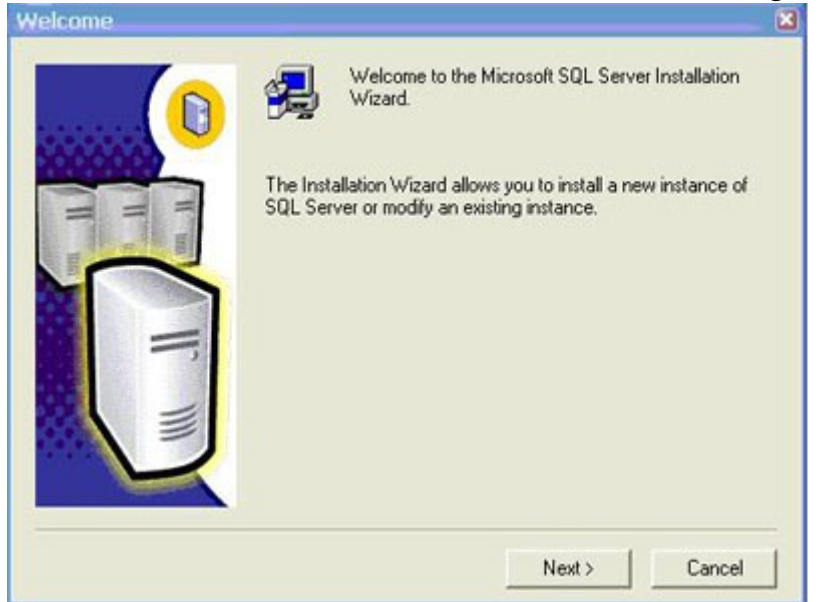

Chọn Next để tới màn hình tiếp sau đây:

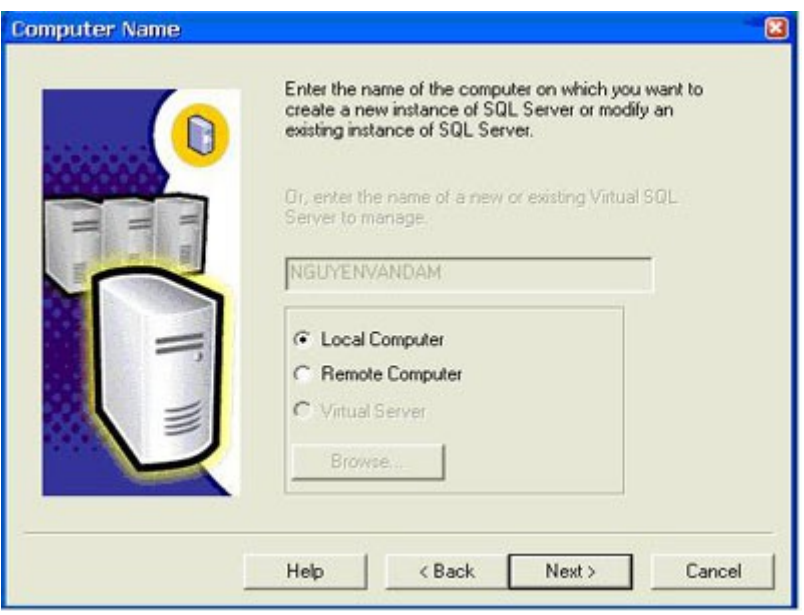

Nếu cài đặt từ xa thì chon Remote Computer, Nếu cài đặt máy cục bộ thì chọn LocalComputer. Ở đây hướng dẫn cài đặt tại máy cục bộ nên ta chọn Local Computer rồi chọn Next. Màn hình Chọn lựa cài đặt (Installation Selection) hiện ra

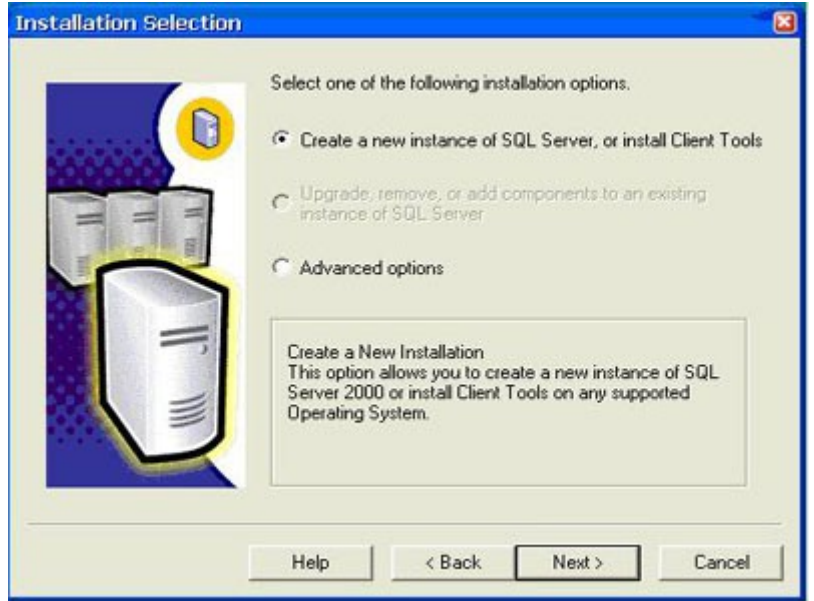

Chấp nhận các lựa chọn mặc định rồi chọn Next. Màn hình Thông tin người dùng (User Information) hiện ra

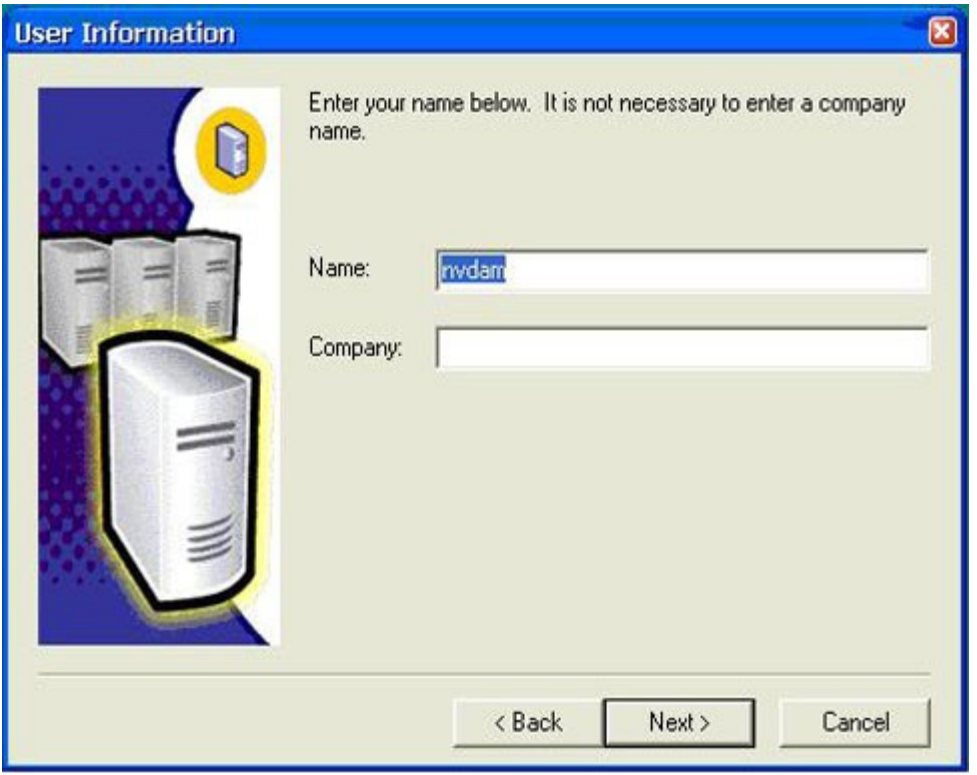

Nhập một số thông tin như tên (Name) và công ty (Company) rồi chọn Next. Màn hình Thoả thuận về bản quyền phần mềm (Software License Agreement) hiện ra

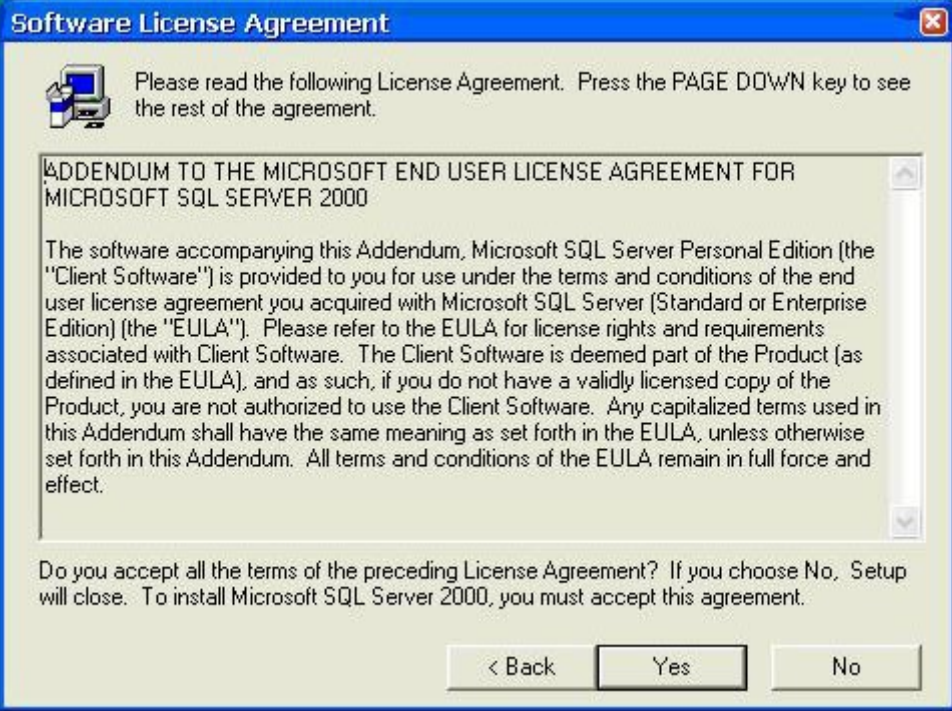

Chọn Yes nếu đồng ý với các thoả thuận ghi trên màn hình; Chọn No nếu không đồng ý. Do ta đang hướng dẫn cài đặt nên chọn Yes. Màn hình Nhập khoá bản quyền (CD Key) hiện ra

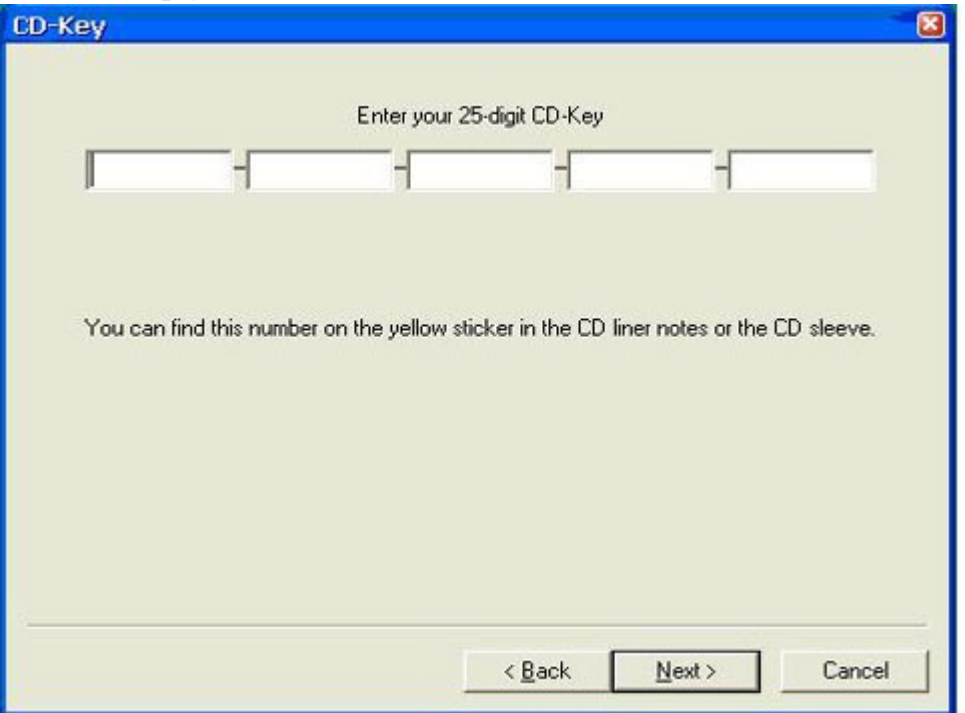

Thông thường tệp với tên là CDKey.txt (hay Serial.txt) nằm trong bộ cài hoặc đĩa cài sẽ chứa khoá gồm 25 ký tự để nhập vào các ô để trống. Khoá cũng có thể ghi ngay trên vỏ đĩa. Sau khi nhập xong (5 ký tự cho mỗi ô trống) thì ch on Next. Màn hình Xác định các cài đặt (Installation Definition) hiện ra

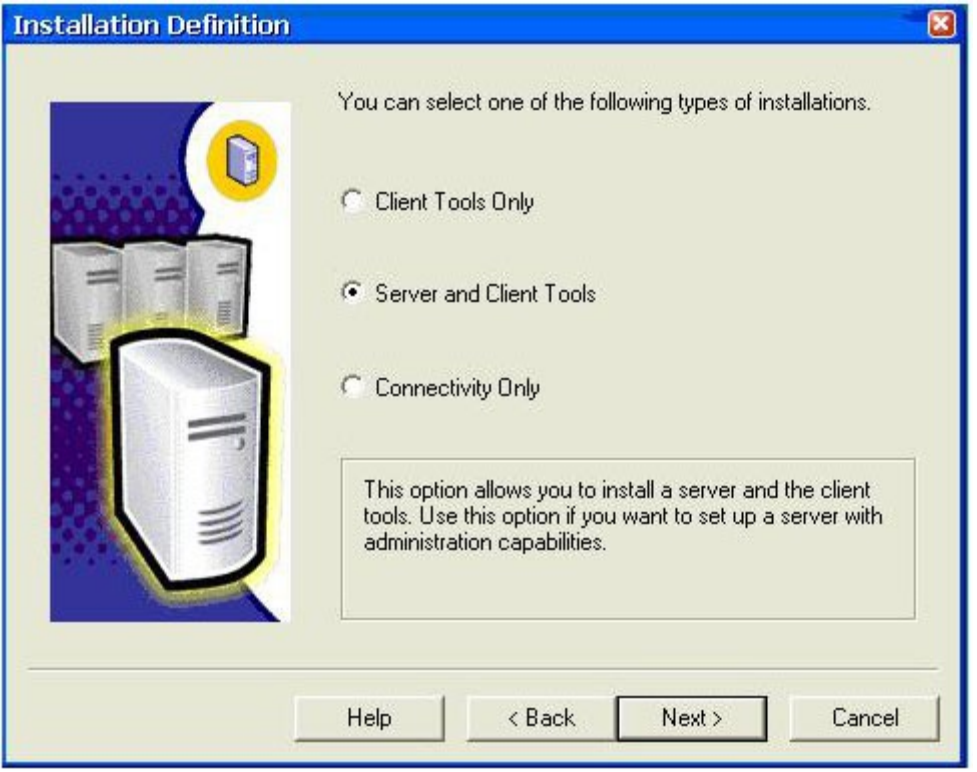

Lựa chọn Server and Client Tools để cài đặt phần mềm của Server rồi chọn Next. Màn hình Tên của thể hiện (Instance Name) hiện ra.

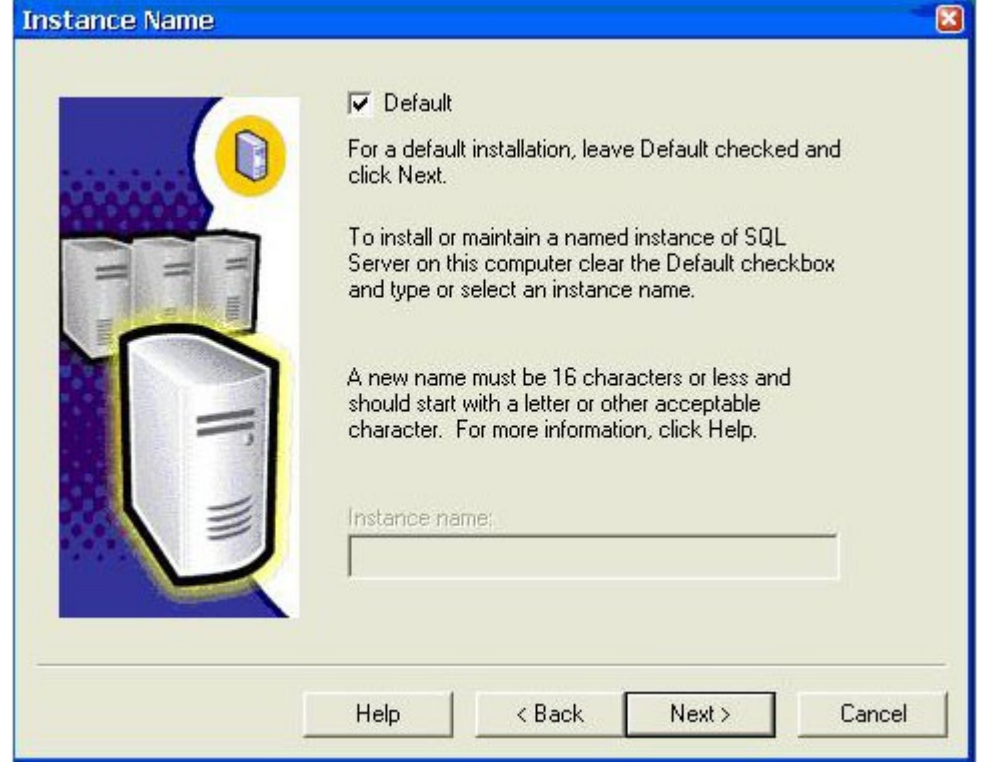

Để nguyên tuỳ chọn mặc định Default rồi chọn Next. Màn hình Kiểu cài đặt (Setup Type) hiện ra

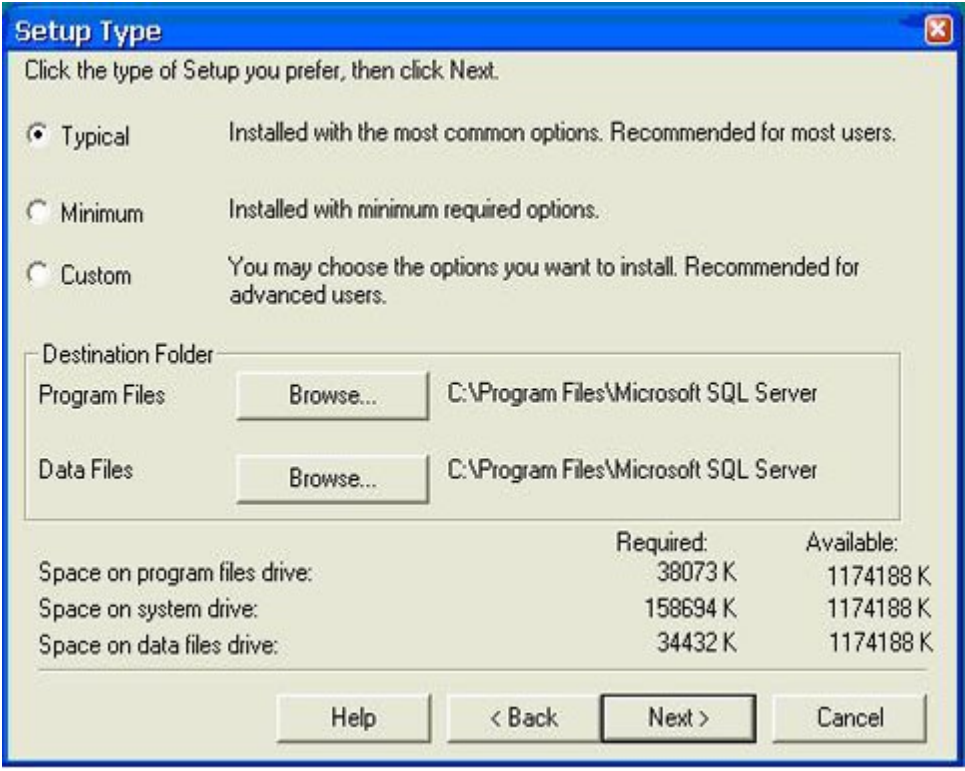

Để đỡ rắc rối cho người cài đặt thì nên chọn Typical rồi chọn Next. Màn hình Các dịch vụ Account (Services Account) hiện ra

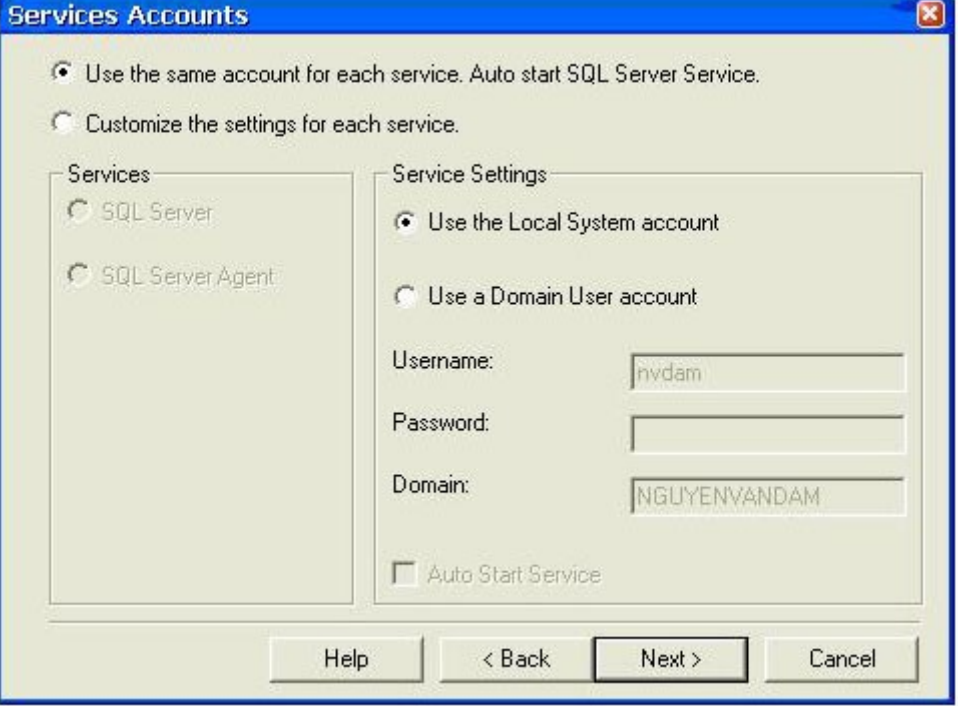

Chọn Use the Local System Account rồi chọn Next . Màn hình Chế độ chứng thực (Authenticate Mode) hiện ra

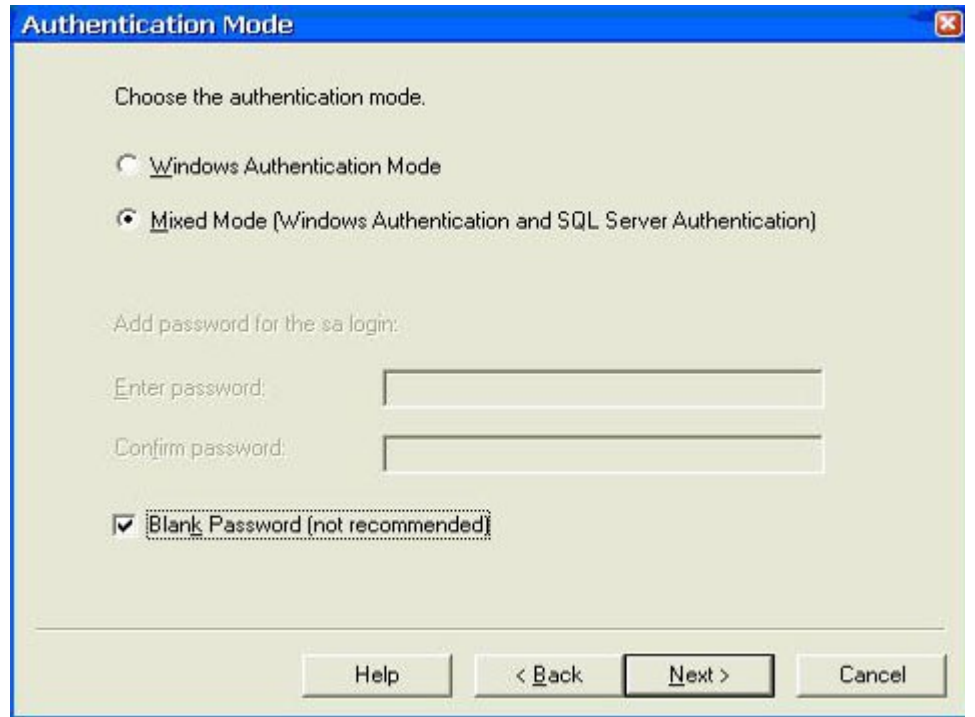

Chọn MixedMode (Windows Authentication and SQL Server Authentication) rồi chọn Next. Màn hình Bắt đầu sao chép tệp (Start Copying Files) hiện ra.

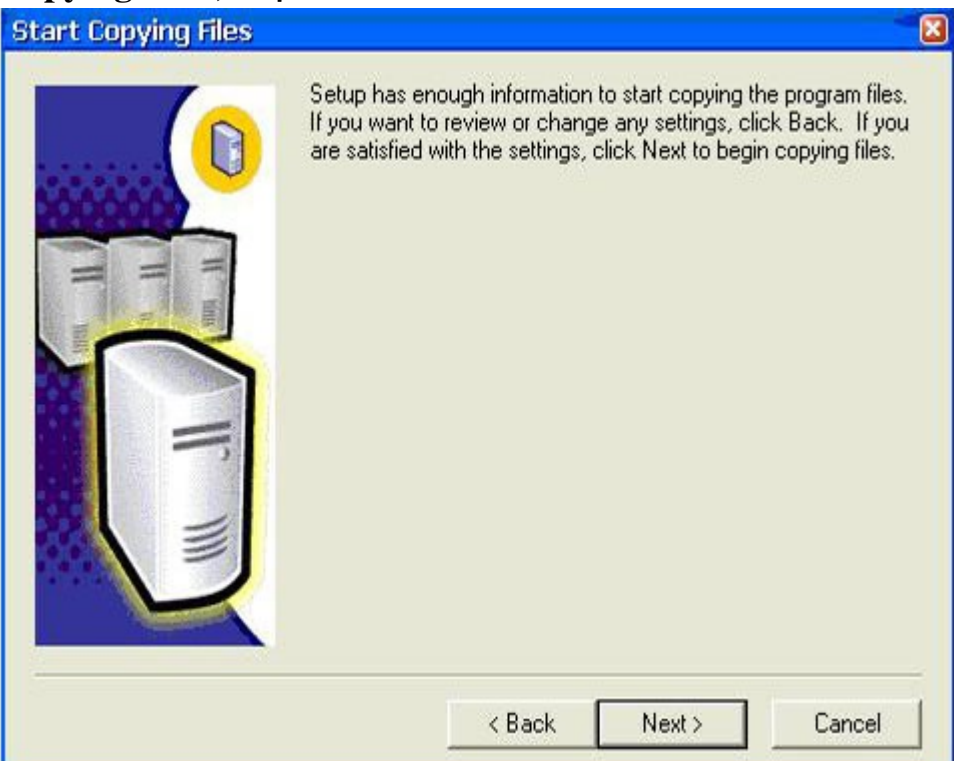

Nếu các lựa chọn đã đúng như mong muốn thì chọn Next để bắt đầu sao chép các tập tin. Quá trình sao chép các tệp tin được hiển thị trên màn hình sau:

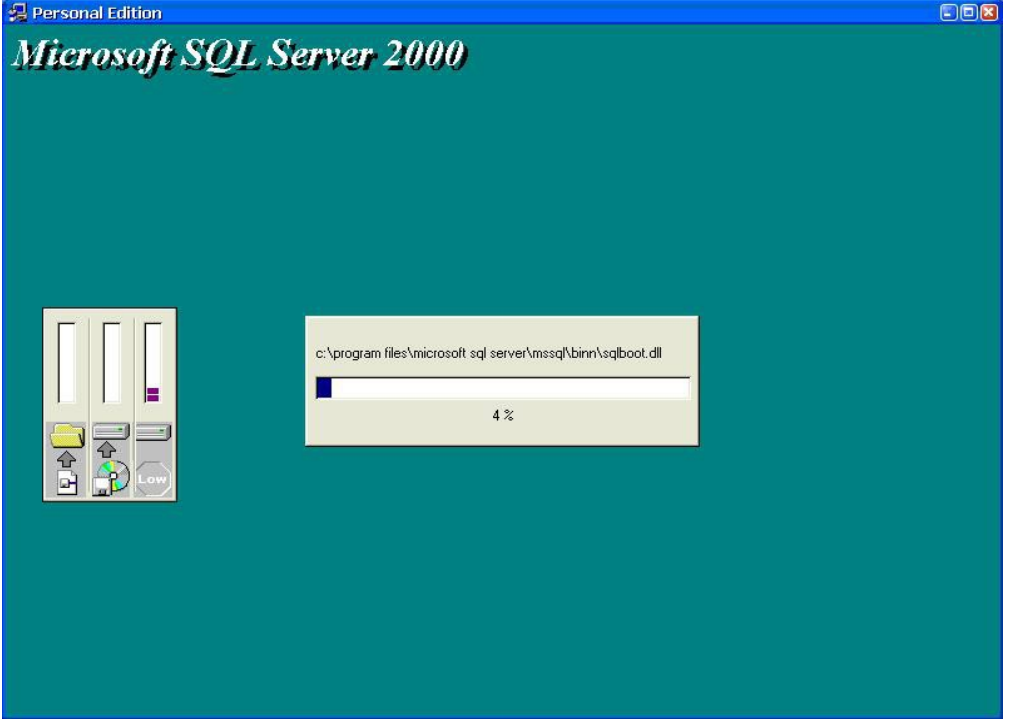

Khi đã sao chép hết các tệp tin thì quá trình cài đặt cũng kết thúc. Khi xuất hiện màn hình dưới đây thì chọn Finish để hoàn tất quá trình cài đặt

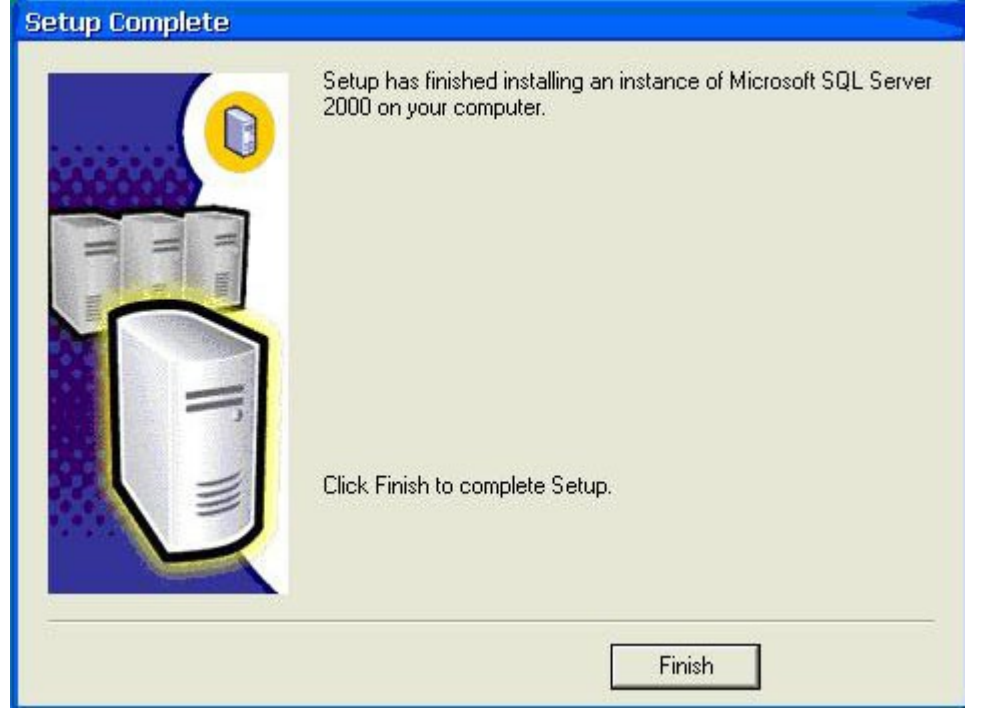

## <span id="page-45-0"></span>4. Kết quả của việc cài đặt SQL Server

## Mục tiêu:

- Biết được kết quả của việc cài đặt SQL Server

Trình cài đặt SQl server tạo ra một loạt các thư mục để lưu các tập tin thi hành và cấu hình khác nhau. Theo ngầm định, SQL Server được cài đặt trên ổ đĩa C: trong thư mục MSSQL. Dưới thư mục MSSQL là vài thư mục khác:

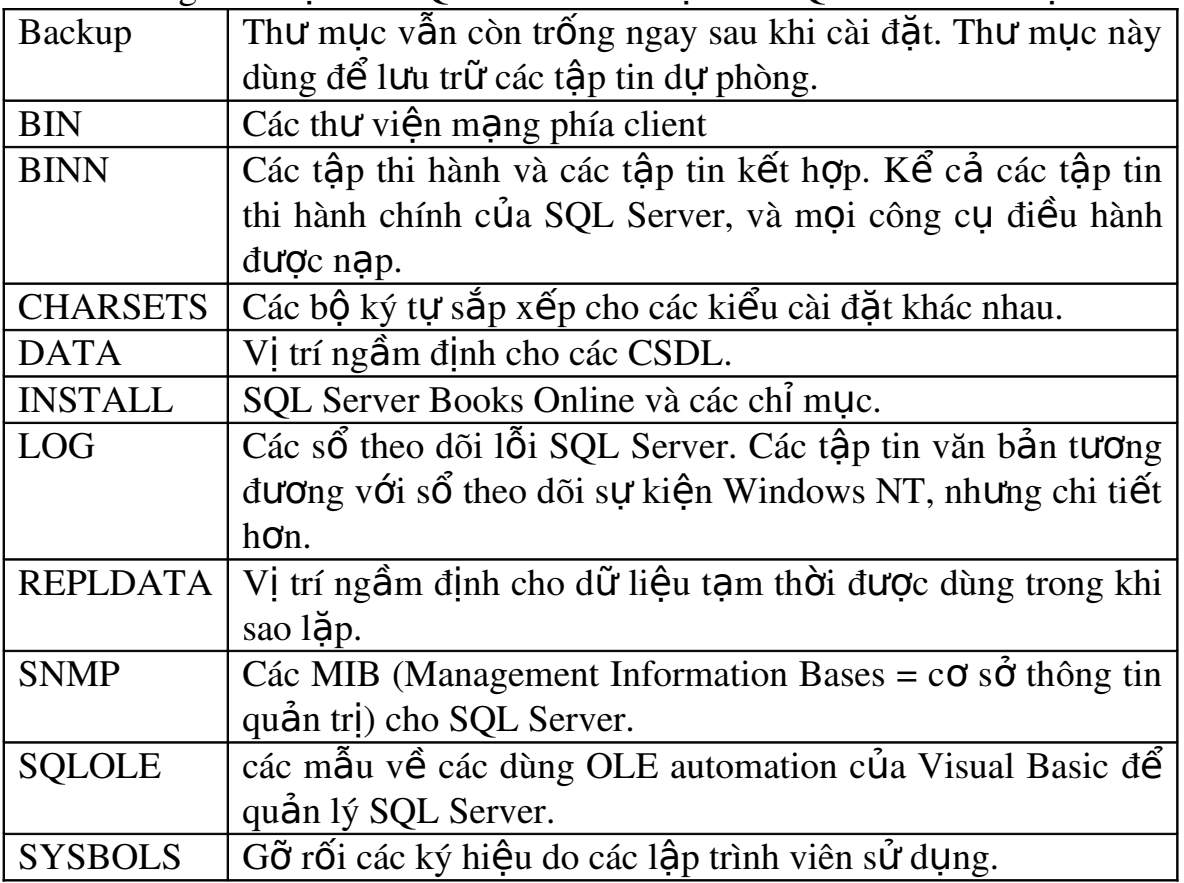

## <span id="page-46-2"></span><span id="page-46-1"></span>Bài 5 CÁC L**ỗI THƯỜNG GẶP CỦA SQL SERVER**

#### Giới thiêu.

*Trong bài này chúng tôi trình bày các lỗi thường gặp trong SQL Server* Muc tiêu:

- Hiểu được bản chất của SOL Server
- Biết được đường dẫn chứa CSDL
- Biết cách Backup dữ liêu, tránh tối đa rủi ro mất dữ liêu
- Xử lý được các lỗi trong quá trình cài đặt và sử dụng
- $C\hat{a}$ n thân, chính xác.

## <span id="page-46-0"></span>1. Các lỗi thường gặp trong quá trình cài đặt SQL Server Muc tiêu:

- Biết được các lỗi thường gặp trong quá trình cài đặt SQL Server

Một số trường hợp người dùng cài đặt SQL Server 2000 không chon đúng các tùy ch on như mục 1 và dẫn đến nguyên nhân phần mềm không kết nối được với CSDL cần được xử lý như sau Thiết lập CSDL và các lỗi thường gặp

Mở SQL Server Enterprise Manager

Nhắp chuột phải tại Database

#### Chon All Task --> Restore Database

Nhập tên CSDL mà ta sẽ phục hồi. (VD: MIS2009)

Trong ví du dưới đây ta nhập tên CSDL là MIS2008

Ch on From device khi muốn phục hồi CSDL từ thiết bị

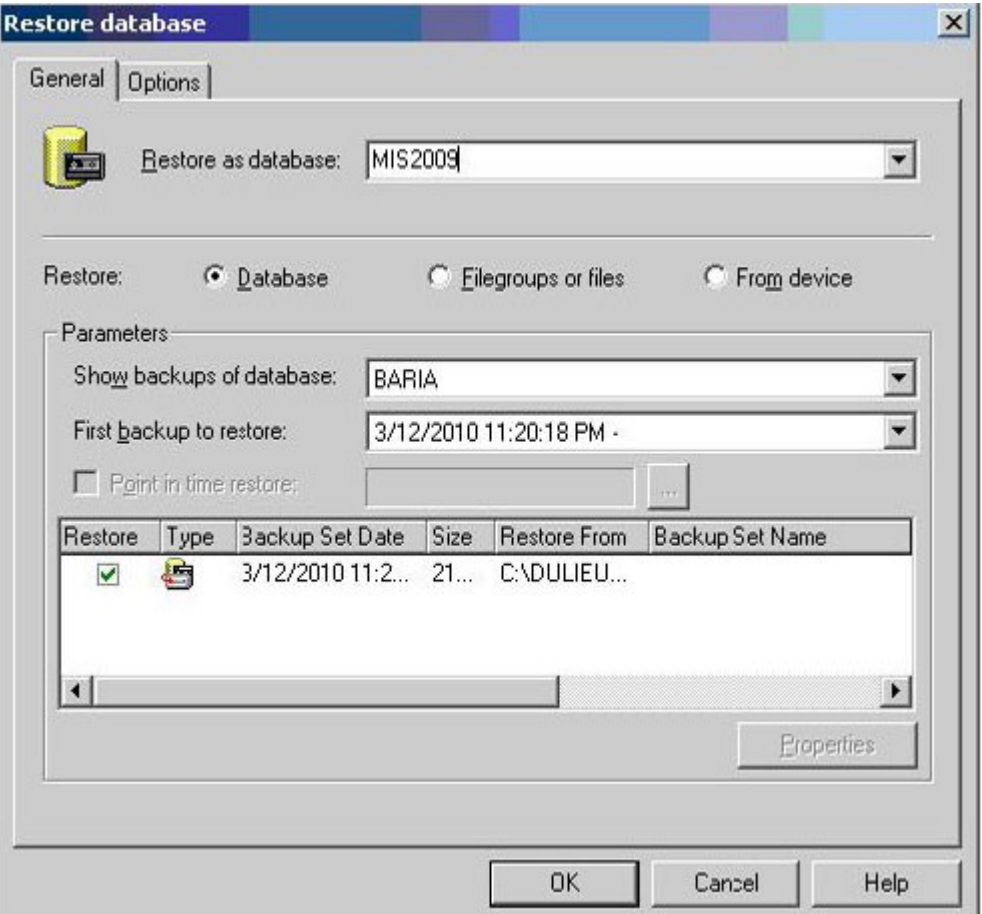

Nhấn nút "Select Devices" rồi nút "Add" để tìm tệp cần phục hồi. Màn hình Choose Restore Destination hiện ra:

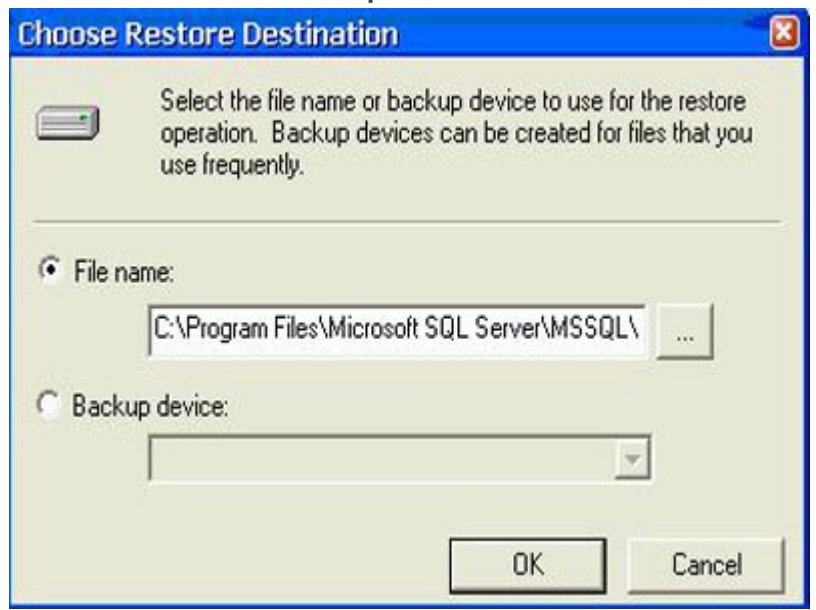

Nhấn nút "..." hiện ra màn hình hiển thi nơi lưu trữ dữ liệu của máy tính (ổ cứng máy tính), chọn đường dẫn tới tệp cần phục hồi.

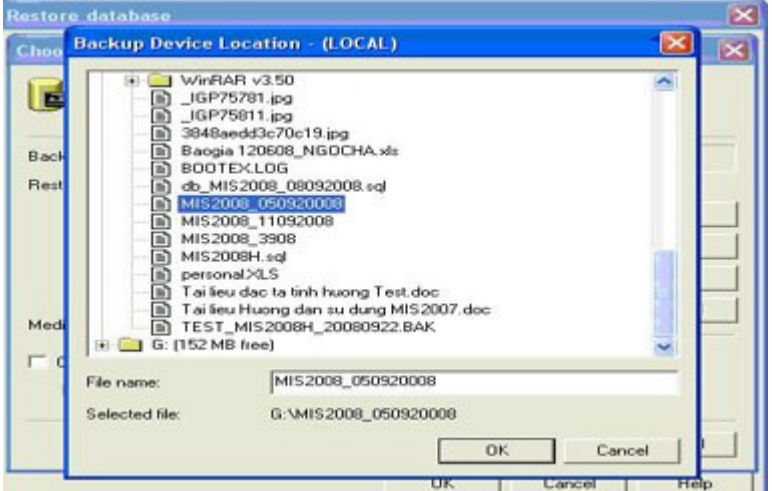

Nhấn nút OK trên cả 3 màn hình để xác nhận tệp cần phục hồi. Màn hình hiển thị quá trình phục hồi số liệu hiện ra

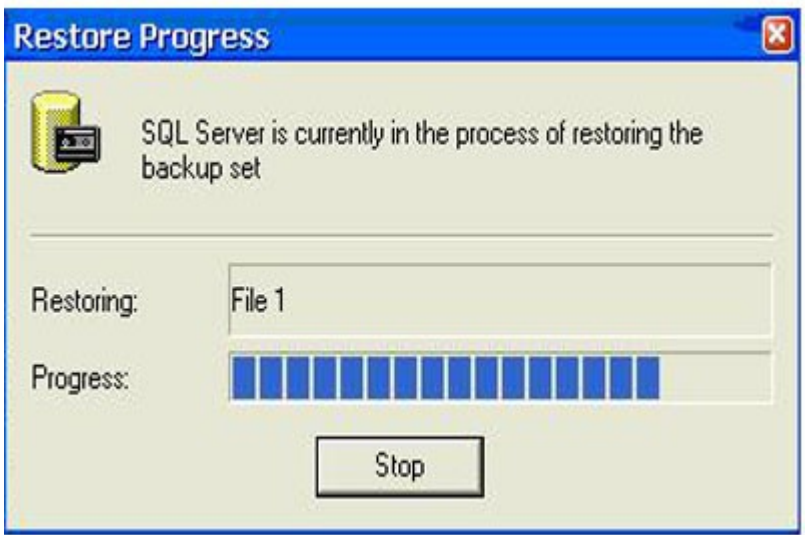

Khi có thông báo dưới đây thì quá trình phục hồi sẽ kết thúc

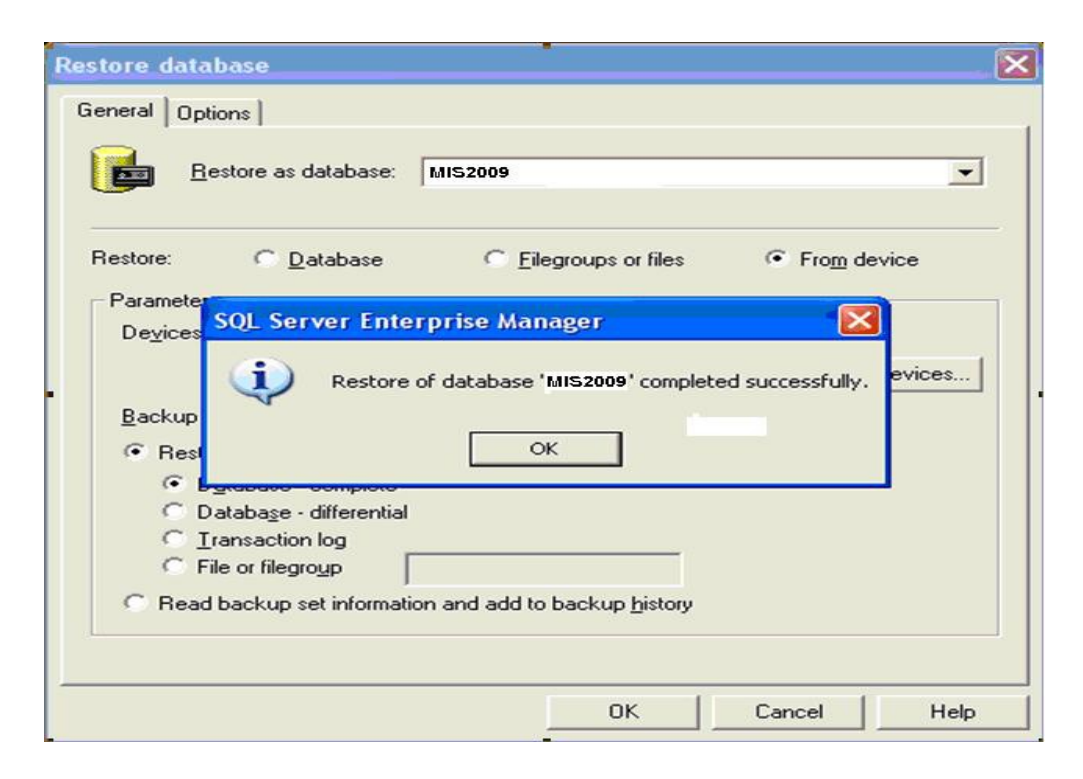

Trong trường hợp người dùng chọn CSDL đang được kết nối để phục hồi thì chương trình sẽ có thông báo tương tự như sau:

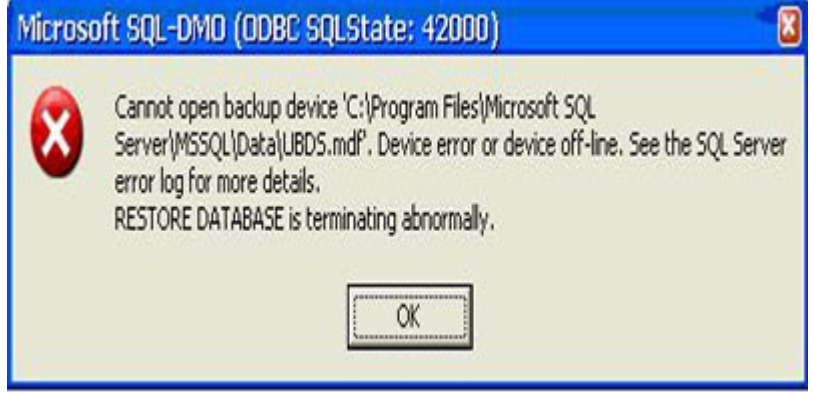

Cách khắc phục:

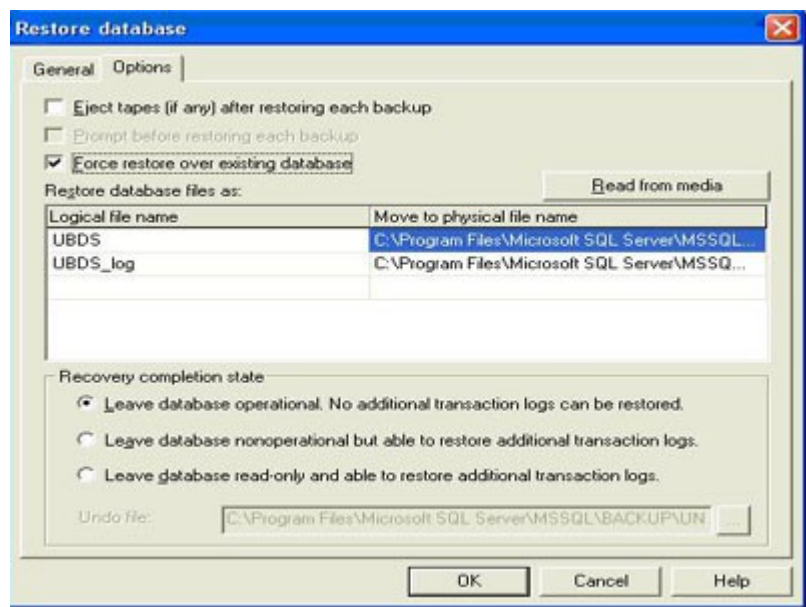

- Chon Options
- · Tích chon Force restore over existing database

## <span id="page-50-0"></span>2. Các lỗi phát sinh trong quá trình sử dung SQL Server Muc tiêu:

- Biết được các lỗi và cách khắc phục trong quá trình làm việc với SQL Server

Sao lưu số liệu từ CSDL SQL Server 2000

- · Mở chương trình SQL Server Enterprise Manager
- · Nhấp chuột phải vào CSDL cần sao lưu
- · Chon All Task
- · Chon Backup Database
- · Nhập đường dẫn sao lưu
- Chon OK

Bảo toàn CSDL khi máy tính gặp sự cố

- · Truy câp vào thư muc: C:\\Programfiles\MicrosoftSQLServer2000\MSSQL
- $\cdot$  Copy toàn bộ thư mục data

Phục hồi CSDL sau khi máy tính bị sự cố

- · Cài đăt SQL Server 2000
- Copy thư mục data vào thư mục:

C:\\Programfiles\MicrosoftSQLServer2000\MSSQL

## Một số lỗi thường gặp khi làm việc với CSDL

- Cannot update. Database or object is read-only
- Operation must use an updateable query

Hai lỗi này thường gặp trên CSDL Access, là lỗi chỉ cho phép đọc CSDL. Có 2 nguyên nhân chính :

 $+$  Nếu  $\ddot{\text{o}}$  đĩa của ban quản lý file bằng hê thống NTFS thì ban nên cấp quyền write cho thư mục chứa CSDL.

 $+$  Nếu ban chưa cấu hình IIS chút nào thì ban nên chỉnh sửa một số phần về Security.

General error Unable to open registry key.

Thường thì nguyên nhân là do đường dẫn đến CSDL của ban viết sai. Ban chú ý là đường dẫn tới CSDL phải là đường dẫn vật lý, không phải đường dẫn tương đối.

Could not use '(unknown)'; file already in use

 Table 'tblTable' is exclusively locked by user 'Admin' on machine 'MyMachine' Những lỗi xảy ra khi file CSDL của ban (mdb, mdf ...) đang được sử dụng bởi một phần mềm nào khác, và ban không thể câp nhật nó. Ban hãy tắt hết các phần mềm mà ban cho là đang sử dụng CSDL của ban. Ví dụ như khi  $\alpha$  ban đang mở file CSDL của ban bằng Access và ở trong Design View, ban có thể găp lỗi số 5.

Too few parameters. Expected 1

No value given for one or more required parameters

 Item cannot be found in the collection corresponding to the requested name or ordinal

Những lỗi xảy rakhi ban sử dung một câu SQL mà trường mà ban goi ra không tồn tại. Ví dụ khi bạn thực thi câu SQL : "Select \* from Tin where nguon\_tin = 'Vnexpress' ", nhưng trong bảng "Tin" của bạn không có trường nào là "nguon tin" cả thì ban sẽ găp lỗi . Lỗi rất hay xảy ra khi ban đánh sai tên trường.

 Cannot find the input table or query 'Tbl'. Make sure it exists and that its name is spelled correctly.

Lỗi khi ban đánh sai tên bảng trong câu SQL.

 Either BOF or EOF is True, or the current record has been deleted. Lỗi khi ban cố gắng truy xuất một dòng record đã bị xóa. Lỗi này rất hay xảy ra khi ban làm trang xóa dữ liêu. Ban chay trang - dữ liêu bi xóa - ban Refresh trang - dữ liêu không tồn tai cho ban xóa lỗi.

Hoặc cũng có thể khi ban truyền biến ID cho trang xóa dữ liệu, nhưng biến

ID bị sai, và CSDL không tìm thấy. Giải pháp toàn diện nhất là ban hãy kiểm tra dữ liệu có tồn tại hay không trước khi bạn xóa bất kì cái gì.

Syntax error in FROM clause

Syntax error. in query expression 'select'.

Hai lỗi này thường xảy ra khi câu SQL của ban viết sai quy tắc. Thế nhưng lỗi sai đôi khi không phải do ban viết sai quy tắc mà do ban đặt sai tên bảng, tên trường. Ví du ban đặt tên bảng của ban là "Order" để lưu tên các đơn đặt hàng. Và thế là bạn có một câu SQL khá hay ho : "Select \* from Order". Order là một từ khóa dùng trong câu SQL, vì thế câu SQL của ban bi sai cấu trúc.

Operation is not allowed when the object is closed.

Lỗi này xảy ra khi ban cố gắng thực thi câu lệnh : "RS.Open ..." hoặc "RS.MoveNext" với RS là một đối tương recordset của ban. Nguyên nhân là do ban đã goi ra phương thức "close" của đối tương này ở trước đó. Vì vây, hãy kiểm tra để chắc rằng ban không đặt một dòng "RS.close" phía trên 1 dòng "RS.Open …. " hay "RS.MoveNext"

Data type mismatch in criteria expression.

Lỗi sai kiểu dữ liệu. Lỗi này thường gặp khi ban thực thi 1 câu SQL có mệnh đề where, và kiểu dữ liêu ban dùng để so sánh là sai. Ví dụ : "SELECT  $*$  FROM Tin WHERE ngay\_dang\_tin = '12/3/2006' "

Trên đây, trường "ngay\_dang\_tin" có kiểu dữ liệu "DateTime", bạn so sánh nó với số 1 là kiểu dữ liêu chuỗi, và gây ra lỗi. Điều này sẽ được nói rõ hơn  $\hat{\sigma}$  phần làm trang tìm kiếm.

 Current Recordset does not support updating. This may be a limitation of the provider, or of the selected locktype.

Lỗi này xảy ra khi bạn cố gắng dùng recordset để cập nhật dữ liệu, và ban quên thiết lập một thông số quan trong cho recordset, đó là LockType . Nếu ban muốn câp nhật dữ liêu (xóa, sửa, thêm dữ liêu) thì ban phải thêm dòng in đầm này trước khi thực thi dòng "RS.Open ...."

SQL = "……………….."  $RS. LockType = 3$ RS.Open SQL, conn

Multiple-step OLE DB operation generated errors. Check each OLE DB

status value, if available. No work was done.

Lỗi này là một trong những lỗi khó tìm nguyên nhân nhất khi thao tác với CSDL, bởi lỗi này không phải bao giờ ban cũng gặp. Có thể ban thêm 1 sản phẩm vào CSDL, moi thứ hoat đông trơn tru, và ngay sau đó, ban thêm 1 sản phẩm khác vào CSDL, ban lai găp lỗi này.

Nguyên nhân thường trực nhất của lỗi này là sai kiểu dữ liêu và sai đô dài dữ liêu . Hãy tưởng tương khi thiết kế CSDL, ban tao 1 trường text để ghi tên sản phẩm có độ dài giới han 50 kí tự. Lúc đầu ban thêm vào đó 1 cái tên sản phẩm 20 kí tư - không hề có vấn đề gì. Một lúc sau ban thêm 1 dòng chú thích dài 31 kí tự vào, và thế là lỗi xảy ra.

Cách khắc phục lỗi là, hãy kiểm tra hết khả năng có thể trước khi ban nhập một cái gì đó vào CSDL.

Field 'product. detail' cannot be a zero-length string

Lỗi này xảy ra khi ban nhập dữ liêu rỗng vào 1 trường không cho phép có dữ liêu rỗng. Có 2 cách giải quyết. Một là ban sửa lai trường đó để cho phép giá tri rỗng (null). Hai là ban kiểm tra giá trị của nó trước khi nhập vào CSDL.

 You cannot add or change a record because a related record is required in table 'tbl'.

Lỗi này xảy ra khi ban thêm hoặc update một bản ghi trong CSDL, khi mà CSDL của ban có Relation (quan hệ) giữa các Table.

Ví du là khi ban tao bảng danh\_muc\_hang, có trường danh\_muc\_ID, 1 bảng khác là bảng san\_phamdanh\_muc. Bạn tạo 1 mối quan hệ 1-n giữa 2 trường danh muc ID và danh muc, nghĩa là ban chỉ được phép thêm vào trường danh\_muc những giá trị đã có trong trường danh\_muc\_ID.

Lỗi trên xảy ra khi ban cố gắng thêm 1 gía trì không có trong danh muc ID vào trong danh muc. Thường thì ban vẫn làm thế này : Tao 1 select box lấy dữ liêu từ trường danh muc ID, sau đó ch 0 1 cái và insert vào trường danh muc. Tuy nhiên trong quá trình xử lý biến ban đã làm sai lêch đi giá tri của biến này, và lỗi xảy ra.

## <span id="page-54-0"></span>TÀI LIỆU THAM KHẢO CHÍNH

- 1. GS Phan Văn Ất (1990), Hướng dẫn sử dụng Microsoft Access 97, NXB Khoa học và Kỹ thuật.
- 2. Phạm Hữu Khang, Phát triển ứng dụng bằng Microsoft Access 2002, tập 1, tập 2, NXB Lao động Xã hội.
- 3. Phạm Vĩnh Hưng Phạm Thuỳ Dương, Tự học Access 2003, NXB Văn Hoá Thông tin.
- 4. Trường Đại học sư phạm kỹ thuật Hưng Yên, Khoa Công nghệ thông tin, Giáo trình hê quản tri cơ sở dữ liêu Access.
- 5. Phạm Hưng, Tự học Access 2003, NXB Văn hoá Thông tin.
- 6. Thông tin khai thác trên Internet.